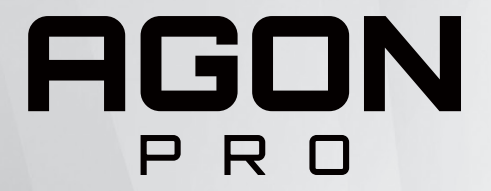

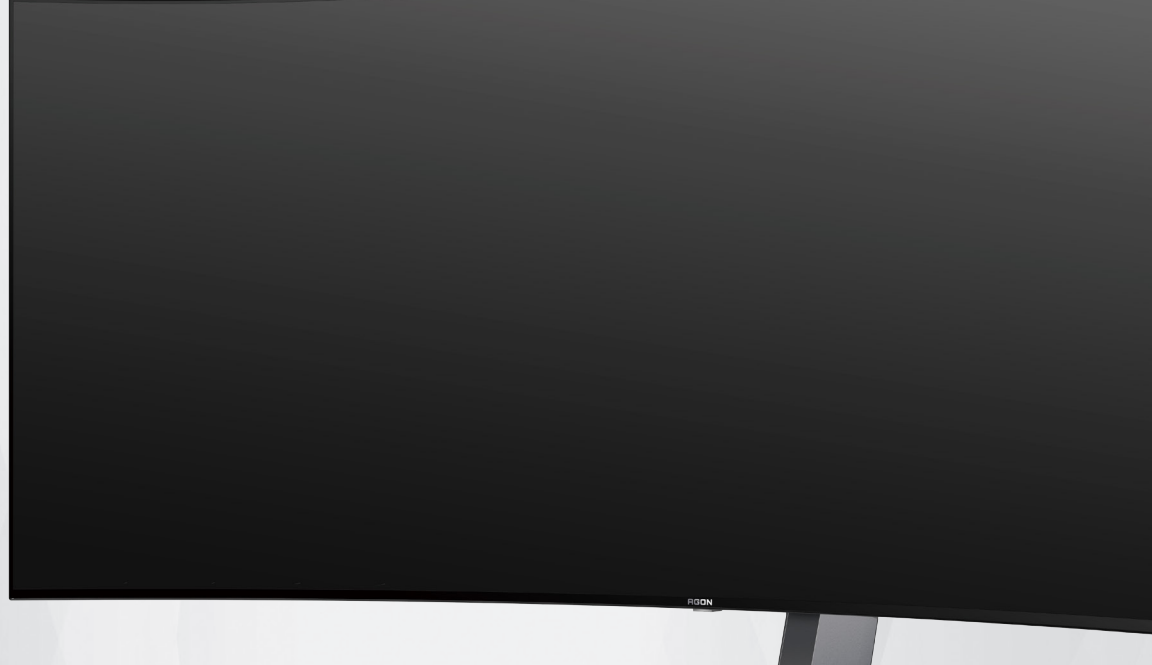

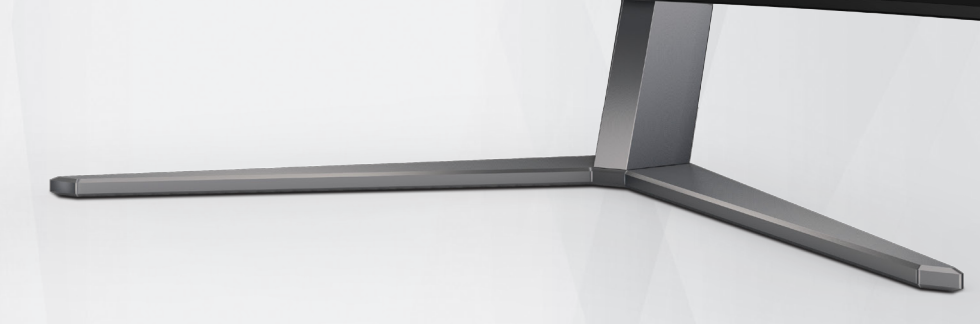

OLED Monitör Kullanma Kılavuzu **AG456UCZD**

OLED ürününün özelliklerine bağlı olarak, görüntü kalma riskini azaltmak için kullanıcı talimatlarının gereksinimlerine uygun şekilde ekran bakımı yapılması önerilir.

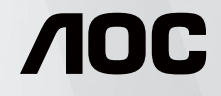

© 2023 AOC.All Rights Reserved www.aoc.com

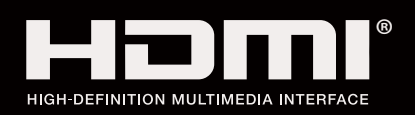

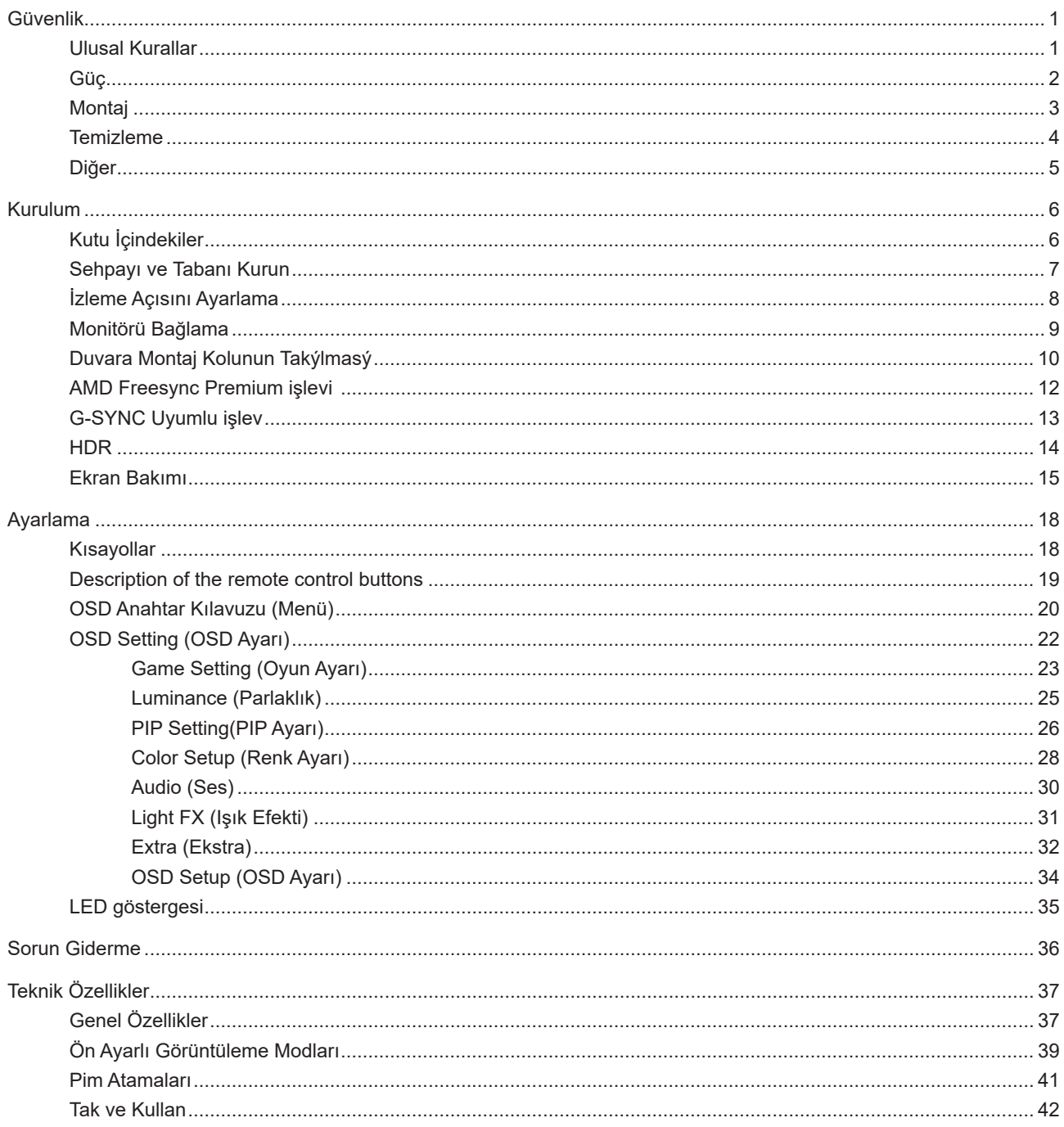

# <span id="page-2-0"></span>**Güvenlik**

## **Ulusal Kurallar**

Aşağıdaki alt bölümlerde bu belgede kullanılan ulusal kurallar açıklanmaktadır.

### **Notlar, Dikkat İbareleri ve Uyarılar**

Bu kılavuzda, metin bloklarının yanında simgeler bulunabilir ve kalın veya italik türde yazdırılabilir. Bu bloklar notlar, dikkat ibareleri ve uyarılardır ve aşağıdaki şekilde kullanılırlar:

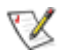

**NOT:** NOT, bilgisayar sisteminizi daha iyi kullanmanıza yardımcı olacak önemli bilgileri belirtir.

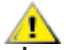

**DİKKAT:** DİKKAT, donanımda oluşabilecek hasarları veya veri kayıplarını belirtir ve bu sorundan nasıl kaçınabileceğinizi açıklar.

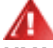

**UYARI:** UYARI, bedensel yaralanma olasılığını belirtir ve sorunu nasıl önleyeceğinizi açıklar. Bazı uyarılar farklı biçimlerde görünebilir ve bir simgeyle vurgulanmayabilir. Bu gibi durumlarda, uyarının bu özel gösterimi yasal yetkililerce zorunlu kılınmıştır.

## <span id="page-3-0"></span>**Güç**

Monitör yalnızca etikette gösterilen güç kaynağı türünden çalıştırılmalıdır. Evinizde sağlanan güç türünden emin değilseniz, satıcınıza veya yerel güç şirketinize danışın.

Monitörde üç dişli topraklı fiş, üç (topraklama) iğneli bir fiş bulunur. Bu fiş bir güvenlik özelliği olarak yalnızca topraklanmış güç çıkışına uygundur. Priziniz üç telli fişe uygun değilse, bir elektrikçinin doğru prizi takmasını sağlayın veya cihazı güvenli şekilde topraklamak için bir adaptör kullanın. Topraklanmış fişin güvenli olduğunu unutmayın.

Üniteyi fırtınalı havalarda veya uzun süre kullanılmayacağı zamanlarda çıkarın. Bu, monitörün güç dalgalanmaları nedeniyle hasar görmesini engeller.

Grup prizleri ve uzatma kablolarını aşırı yüklemeyin. Aşırı yükleme sonucunda yangın veya elektrik şoku oluşabilir.

Yeterli çalışmasını sağlamak için, monitörü yalnızca 100-240 V AC arasında, en az 5 A uygun yapılandırılmış alıcıları olan UL listeli bilgisayarlarla kullanın.

Duvar soketi ekipmanın yakınına takılmalı ve kolayca erişilebilir olmalıdır.

## <span id="page-4-0"></span>**Montaj**

Monitörü dengeli olmayan bir tekerlekli sehpa, stand, üç ayak, braket veya masa üzerine yerleştirmeyin. Monitör düşerse, yaralanmaya ve bu ürünün ciddi şekilde hasar görmesine neden olabilir. Yalnızca üreticinin önerdiği veya bu ürünle birlikte sattığı tekerlekli sehpayı, standı, üç ayağı, braketi veya masayı kullanın. Ürünü kurarken üreticinin talimatlarına uyun ve üreticinin önerdiği montaj aksesuarları kullanın. Ürün ve tekerlekli sehpa birleşimi dikkatle hareket ettirilmelidir.

Monitör kabinindeki yuvanın içine hiçbir zaman bir nesneyi itmeyin. Devre parçalarına zarar vererek yangına veya elektrik çarpmasına neden olabilir. Monitöre hiçbir zaman sıvı sıçratmayın.

Ürünün ön yüzeyini yere koymayın.

Monitörü bir duvara veya rafa takarsanız, üreticinin onayladığı bir montaj kiti kullanın ve kitteki talimatları izleyin.

Aşağıda gösterilen şekilde monitörün etrafında boş alan bırakın. Aksi halde, hava akımı yetersiz kalır ve aşırı ısınma yangına neden olabilir veya monitör zarar görebilir.

Örneğin panelin çerçeveden soyulması gibi olası hasarları önlemek için, monitörün aşağı doğru -5 dereceden fazla eğilmediğinden emin olun. Maksimum -5 derece aşağı eğim açısı aşılırsa, monitör hasarı garanti kapsamında olmayacaktır.

Monitör duvara veya ayaklığa kurulduğunda monitör etrafında önerilen havalandırma alanları için aşağıdaki kısma bakın:

### **Standa takılı**

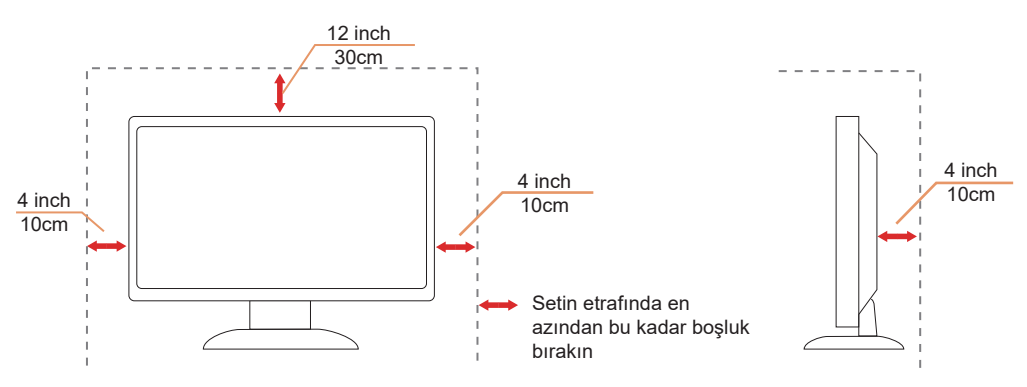

## <span id="page-5-0"></span>**Temizleme**

Kabini düzenli olarak suyla nemlendirilmiş yumuşak bir bezle temizleyin.

Temizlerken yumuşak pamuklu veya mikrofiber bez kullanın. Bez nemli ve neredeyse kuru olmalıdır; kasanın içine sıvı girmesine izin vermeyin.

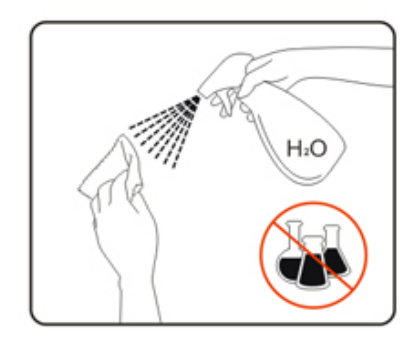

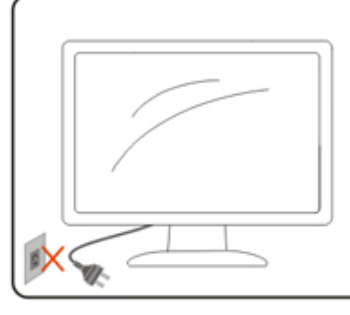

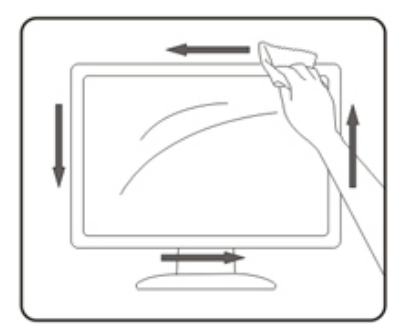

Lütfen ürünü temizlemeden önce güç kablosunu çıkarın.

## <span id="page-6-0"></span>**Diğer**

Üründen garip kokular, ses veya duman çıkıyorsa güç fişini HEMEN prizden çıkarın ve bir Servis Merkezine başvurun.

Havalandırma açıklıklarının bir masa veya perde ile engellenmediğinden emin olun.

OLED monitörü çalışması sırasında aşırı titreşime veya yüksek darbelere maruz bırakmayın.

<mark>∕ !</mark> Çalışması sırasında veya taşırken monitörü çarpmayın ve düşürmeyin.

**OLED ürünlerinin özelliklerine bağlı olarak**, bu ürünün sürekli olarak dört saatten fazla kullanılması önerilmez. Bu üründe, olası görüntü kalmasını ortadan kaldırmak için birçok teknoloji kullanılır. Ayrıntılı bilgi için "Ekran Bakımı" konusundaki talimatlara bakın.

# <span id="page-7-0"></span>**Kurulum**

# **Kutu İçindekiler**

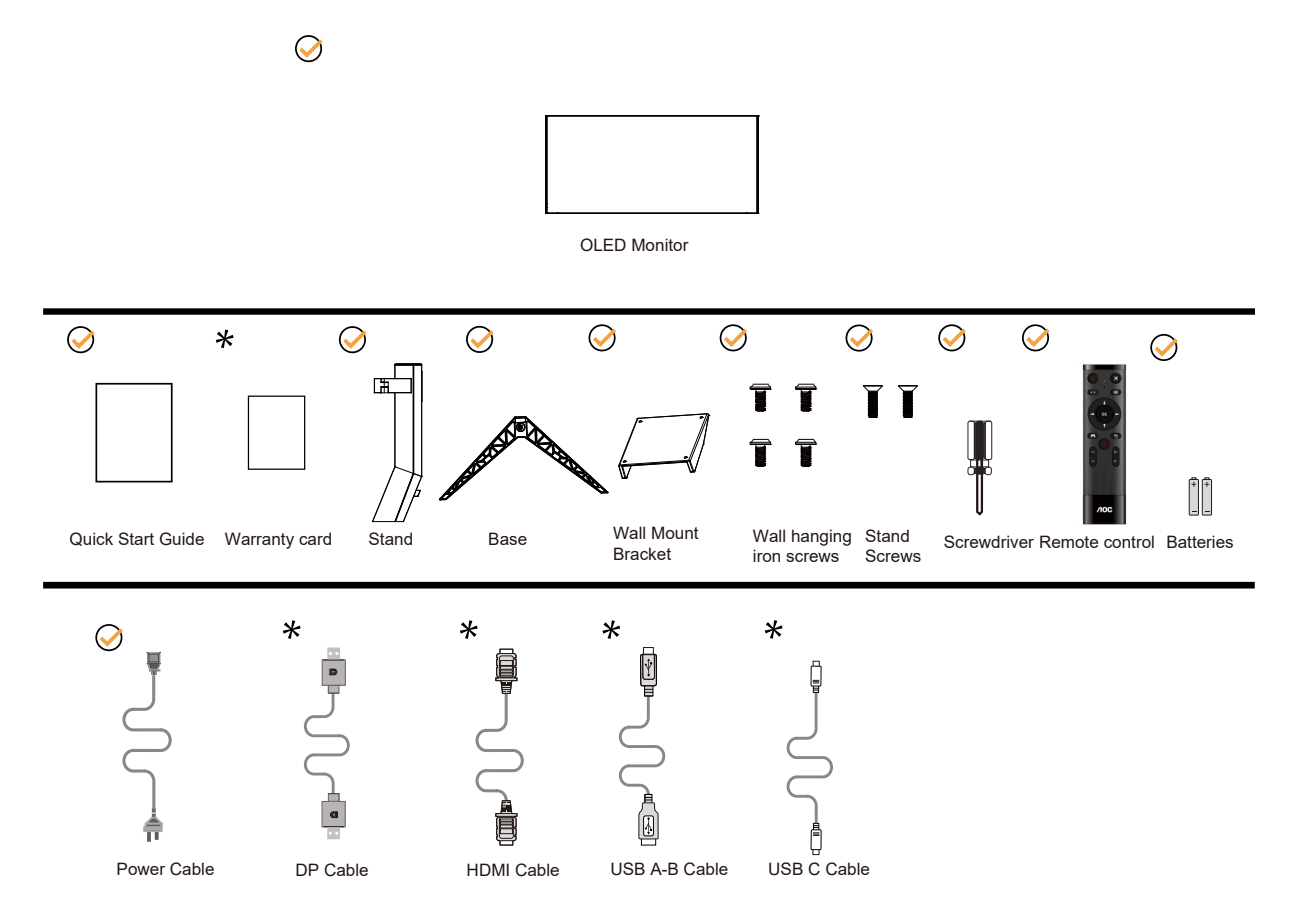

Tüm ülkelerde ve bölgelerde sinyal kablolarının tamamı sağlanmaz. Lütfen onay için yerel satıcı veya AOC şube ofisiyle kontrol edin.

# <span id="page-8-0"></span>Sehpay**ı** ve Taban**ı** Kurun

Lütfen tabanı aşağıdaki adımları izleyerek kurun veya çıkarın.

### Kurulum:

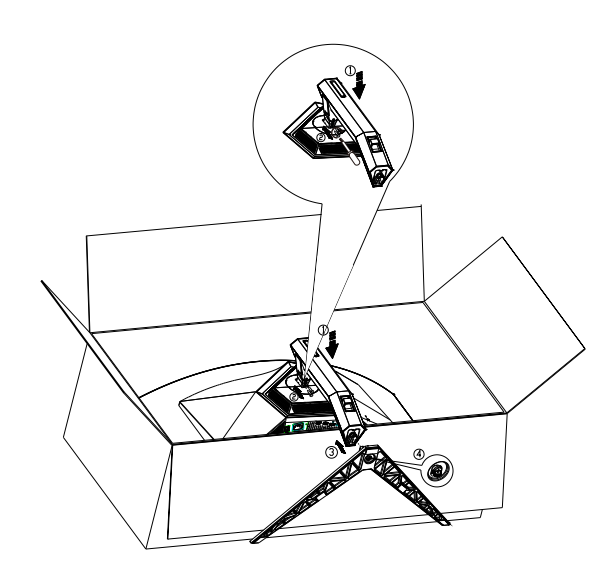

Çıkarma:

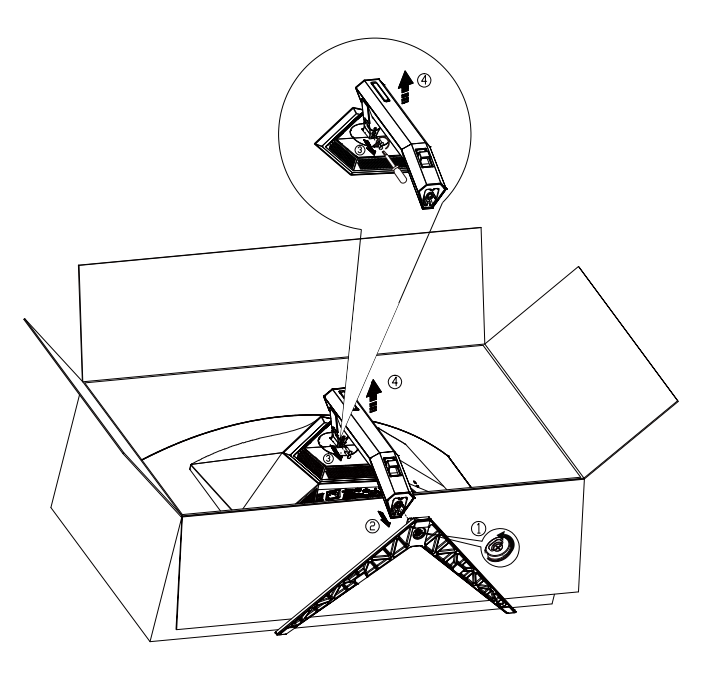

Taban vidası özellikleri: M8\*35 mm (etkili diş 10 mm)

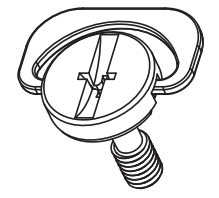

# <span id="page-9-0"></span>**İzleme Açısını Ayarlama**

En iyi izleme için, monitörün tam yüzüne bakmanız ve sonra monitörün açısını istediğiniz gibi ayarlamanız önerilir. Monitörün açısını değiştirirken monitörün devrilmemesi için standı tutun. Monitörü aşağıdaki gibi ayarlayabilirsiniz:

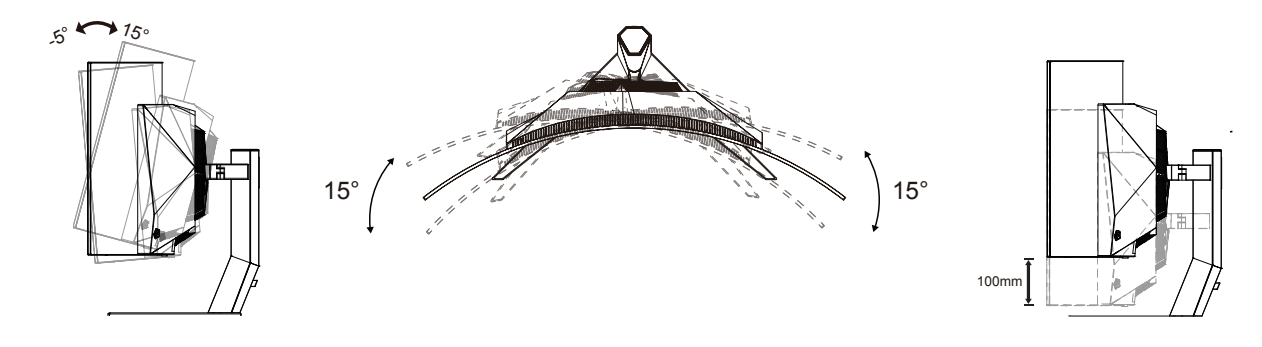

### **NOT:**

Açıyı değiştirirken OLED ekrana dokunmayın. OLED ekranın zarar görmesine veya kırılmasına neden olabilir.

### **Uyarı:**

- 1. Panel soyulması gibi olası ekran hasarlarını önlemek için, monitörün -5 dereceden fazla aşağı eğilmemesini sağlayın.
- 2. Monitörün açısını ayarlarken ekrana basmayın. Yalnızca çerçeveyi tutun.

# <span id="page-10-0"></span>**Monitörü Bağlama**

Monitörün Arkasındaki Kablo Bağlantıları:

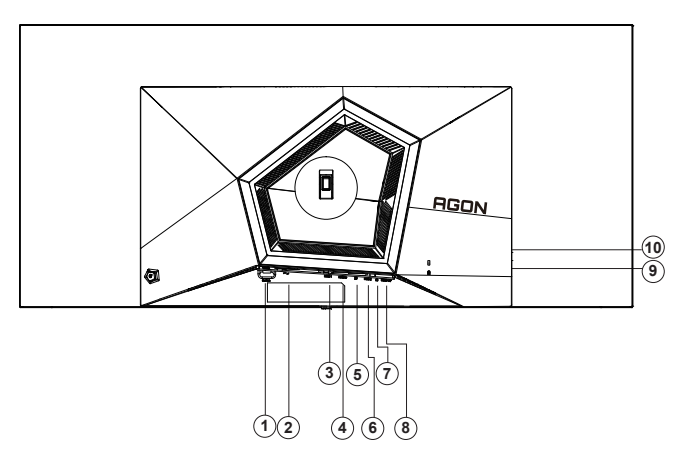

- 1. Güç Anahtar
- 2. Güç girişi
- 3. HDMI1
- 4. HDMI2
- 5. DP
- 6. USB C
- 7. Kulaklık
- 8. USB 3.2 Gen1 yukarı yön
- 9. USB 3.2 Gen1 aşağı yön + hızlı şarjx1 USB 3.2 Gen1 aşağı yön x1
- 10. USB 3.2 Gen1 aşağı yön x2

### **Bilgisayara bağlayın**

- 1. Güç kablosunu ekranın arkasına sıkıca takın.
- 2. Bilgisayarınızı kapatınız ve güç kablosunu çıkarınız.
- 3. Ekran sinyal kablosunu bilgisayarınızdaki video konektörüne bağlayın.
- 4. Bilgisayar ve ekranınızın güç kablosunu yakın bir elektrik prizine takın.
- 5. Bilgisayar ve ekranınızı açın.

Monitörünüz bir görüntü görüntülerse yükleme tamamlanmıştır. Bir görüntü görüntülemezse, lütfen Sorun Giderme'ye bakın.

Ekipmanı korumak için, bağlamadan önce bilgisayarı ve OLED monitörü mutlaka kapatın.

## <span id="page-11-0"></span>**Duvara Montaj Kolunun Takýlmasý**

Ýsteðe Baðlý Duvara Montaj Kolunun Takýlmasý için Hazýrlýk(Vida çapı M4 ve uzunluğu 10 mm'dir).

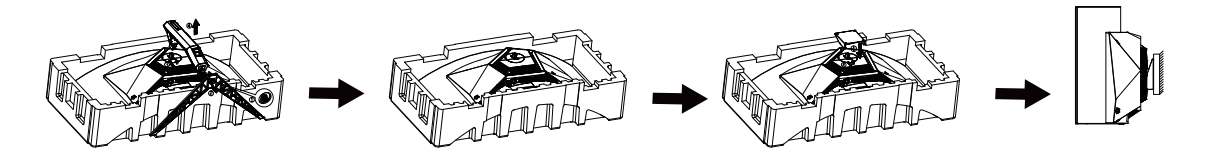

Bu monitör, ayrýca satýlan duvara montaj koluna takýlabilir. Bu prosedüre baþlamadan önce güç baðlantýsýný kesin. Þu adýmlarý yerine getirin:

1. Tabaný kaldýrýn.

2. Duvara montaj kolunu monte etmek için üretici firmanýn talimatlarýný yerine getirin.

3. Duvara montaj kolunu monitörün arkasýna yerleþtirin. Kolun deliklerini monitörün arkasýndaki delikler ile hizalayýn. 4. Kablolarý yeniden takýn. Duvara monte etmek için olan talimatlarý görmek için isteðe baðlý duvara montaj kolu ile birlikte verilen kullanýcý elkitabýna bakýnýz.

Duvar askısı

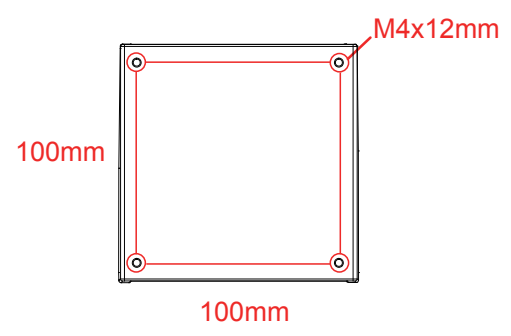

Duvar askısı vidalarının özellikleriM4\*12mm

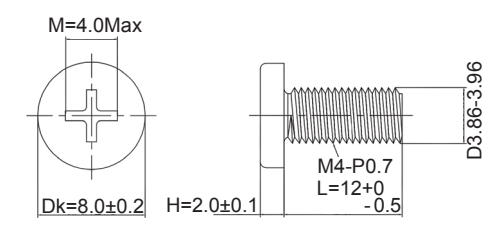

 Nota: VESA yükselme delikleri tüm modeller için kullanılmaz. Lütfen AOC'nin satıcısı veya resmi bölümünü kontrol edin. Her zaman duvar bağlama kuruluşu için üreticisi ile bağlantı kur.

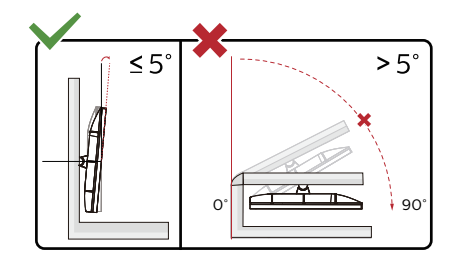

\* Ekran tasarımı gösterilenlerden farklı olabilir.

### **Uyarı:**

- 1. Panel soyulması gibi olası ekran hasarlarını önlemek için, monitörün -5 dereceden fazla aşağı eğilmemesini sağlayın.
- 2. Monitörün açısını ayarlarken ekrana basmayın. Yalnızca çerçeveyi tutun.

## <span id="page-13-0"></span>**AMD Freesync Premium işlevi**

- 1. AMD Freesync Premium işlevi DP/HDMI/USB C ile çalışır
- 2. Uyumlu Grafik Kartı: Önerilenler listesi aşağıdaki gibidir; şu adres ziyaret edilerek de incelenebilir: www.AMD.com
- Grafik Kartları
- Radeon<sup>™</sup> RX Vega series
- Radeon<sup>™</sup> RX 500 series
- Radeon<sup>™</sup> RX 400 series
- Radeon<sup>™</sup> R9/R7 300 series (excluding R9 370/X)
- Radeon<sup>™</sup> Pro Duo (2016 edition)
- Radeon<sup>™</sup> R9 Nano
- Radeon<sup>™</sup> R9 Fury series
- Radeon<sup>TM</sup> R9/R7 200 series (excluding R9 270/X, R9 280/X)
- İşlemciler
- AMD Ryzen<sup>TM</sup> 7 2700U
- AMD Ryzen<sup>TM</sup> 5 2500U
- AMD Ryzen<sup>™</sup> 5 2400G
- AMD Ryzen<sup>™</sup> 3 2300U
- AMD Ryzen<sup>TM</sup> 3 2200G
- AMD PRO A12-9800
- AMD PRO A12-9800E
- AMD PRO A10-9700
- AMD PRO A10-9700E
- AMD PRO A8-9600
- AMD PRO A6-9500
- AMD PRO A6-9500E
- AMD PRO A12-8870
- AMD PRO A12-8870E
- AMD PRO A10-8770
- AMD PRO A10-8770E
- AMD PRO A10-8750B
- AMD PRO A8-8650B
- AMD PRO A6-8570
- AMD PRO A6-8570E
- AMD PRO A4-8350B
- AMD A10-7890K
- AMD A10-7870K
- AMD A10-7850K
- AMD A10-7800
- AMD A10-7700K
- AMD A8-7670K
- AMD A8-7650K
- AMD A8-7600
- AMD A6-7400K

# <span id="page-14-0"></span>**G-SYNC Uyumlu işlev**

- 1. G-SYNC Uyumlu işlev, DP ile çalışır
- 2. G-SYNC ile mükemmel oyun deneyiminin keyfini çıkarmak için, G-SYNC'i destekleyen Ayrı bir NVIDIA GPU kartı satın almanız gerekir.

### **G-sync sistem gereksinimleri**

G-SYNC monitöre bağlı masaüstü bilgisayar: Desteklenen ekran kartları: G-SYNC özellikleri, NVIDIA GeForce® GTX 650 Ti BOOST veya üzeri grafik kartlarının kullanılmasını gerektirir. Sürücü: R340.52 veya üzeri İşletim sistemi: Windows 10 Windows 8.1 Windows 7 Sistem gereksinimleri: GPU için DisplayPort 1.2 desteklenmelidir.

G-SYNC monitöre bağlı Dizüstü bilgisayar: Desteklenen ekran kartları: NVIDIA GeForce® GTX 980M, GTX 970M, GTX 965M GPU veya üzeri ekran kartları Sürücü: R340.52 veya üzeri İşletim sistemi: Windows 10 Windows 8.1 Windows 7 Sistem gereksinimleri: Doğrudan GPU'dan çalışan DisplayPort 1.2 desteklenmelidir.

NVIDIA G-SYNC NVIDIA G-Sync hakkında daha fazla bilgi için lütfen https://www.nvidia.cn/ adresini ziyaret edin.

## <span id="page-15-0"></span>**HDR**

HDR10 formatındaki giriş sinyalleri ile uyumludur.

Ekran, oynatıcı ve içerik uyumluysa HDR işlevini otomatik olarak etkinleştirir. Lütfen cihazınız

ve içerik arasındaki uyumluluk hakkında bilgi için cihaz üreticisi ve içerik sağlayıcısı ile iletişim kurun. Lütfen otomatik etkinleştirme işlevi için HDR işlevine ihtiyacınız yoksa "KAPALI"'yı seçin.

Not:

- 1. 3840×2160@50Hz/60Hz yalnızca UHD oynatıcılar veya Xbox/PS gibi cihazlarda kullanılabilir.
- 2. Ekran Ayarları:
- a. "Ekran Ayarları"na girin, 3440x1440 çözünürlüğü ve HDR açık ayarını seçin.
- b. En iyi HDR efektlerini elde etmek için çözünürlüğü 3440x1440 (varsa) olarak değiştirin.

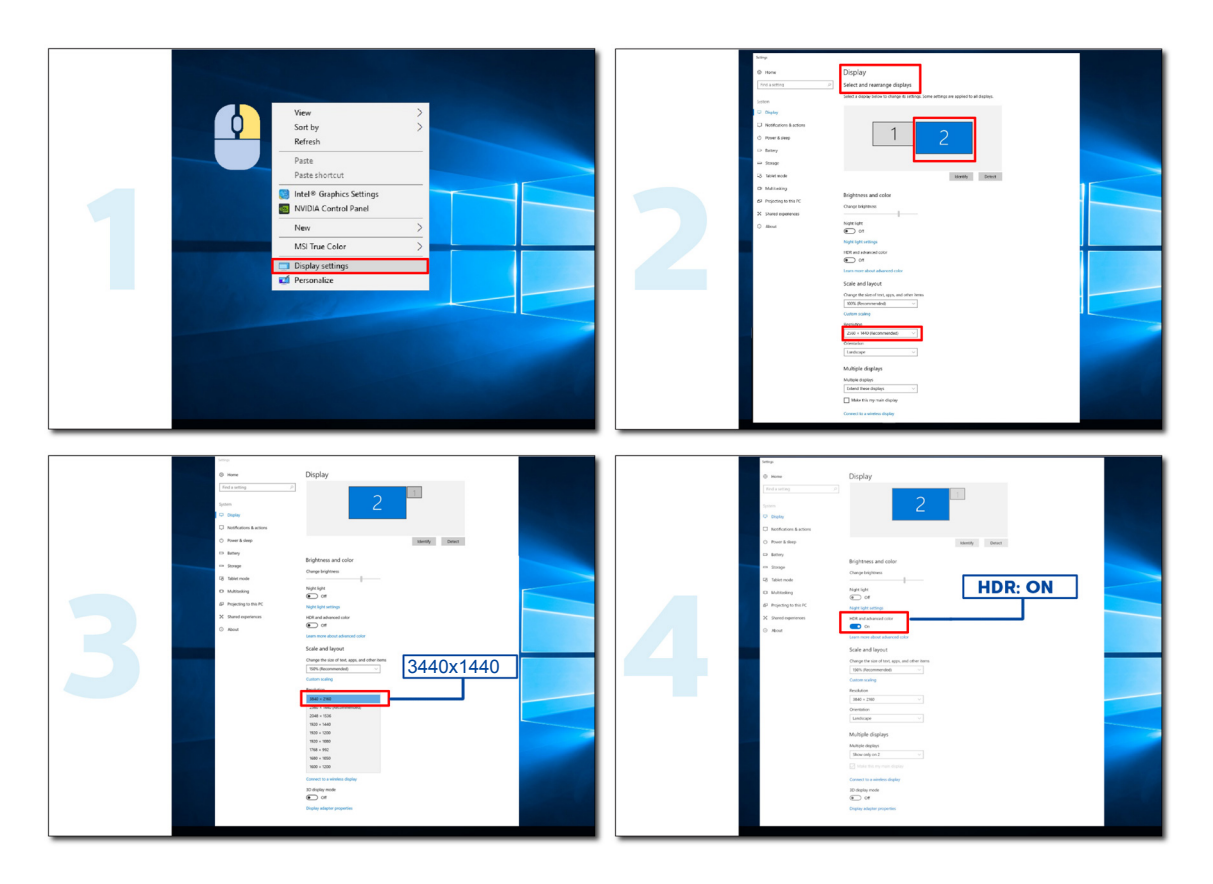

## <span id="page-16-0"></span>**Ekran Bakımı**

Ekranda görüntü tutulması riskini azaltmak için aşağıdaki bakım işlemlerini düzenli olarak gerçekleştirin. Bu talimatlara uyulmaması garantinizi geçersiz kılabilir.

### **• Hareketsiz bir görüntüyü uzun süre görüntülemekten kaçının.**

Hareketsiz görüntü, fotoğraf gibi zaman içinde değişmeyen bir görüntüyü ifade eder.

Hareketsiz görüntü OLED ekranda kalıcı hasara yol açabilir ve artık aktif olarak gösterilmediğinde görüntünün görünmeye devam etmesine neden olabilir.

En iyi sonuç için:

1. Statik Görüntü Olmamalı. Hareketsiz bir görüntüyü uzun süre (4 saat) görüntülemeyin. Bu, ekranda görüntü kalmasına (yanma) neden olabilir. Bir görüntünün uzun süre görüntülenmesi gerekiyorsa, parlaklığı ve kontrastı mümkün olduğunca azaltın.

2. Tam Ekran kullanın. Mektup kutulu veya sütun kutulu video izlerken (örneğin 4:3 video), artefaktlar oluşabilir. Bu sorunu azaltmak için tam ekran modunu kullanın.

3. Çıkartma olmamalıdır. Ekranın üzerine doğrudan etiket veya çıkartma yapıştırmayın. Bu ekranın hasar görmesine neden olabilir.

### **• Bu ekranı sürekli olarak dört saatten fazla kullanmanız**

Bu üründe, görüntü tutulmasını (yanma) azaltmak veya ortadan kaldırmak için birçok teknoloji kullanılmıştır. Görüntü tutulmasını önlemek ve görüntü kalitesini korumak için varsayılan ekran ayarlarını kullanın.

### **• LEA (Logo Çıkarma Algoritması)**

LEA, görüntü tutulması olasılığını azaltmak için ekran alanlarının parlaklığını otomatik olarak ayarlar.

Bu işlev varsayılan olarak "Açık" durumdadır ve OSD menüsünden değiştirilebilir.

### **• TPC (Geçici Tepe Parlaklık Kontrolü)**

Bu işlev, sürekli hareketsiz görüntüler algılandığında ekran parlaklığını otomatik olarak ayarlar.

Bu işlev "Her Zaman Açık"tır.

### **• Piksel Orbitleme (Görüntü kaydırma)**

Orbit, görüntünün tutulmasını önlemek için görüntülenen görüntüyü saniyede bir kez piksel düzeyinde hafifçe kaydırır.

Bu işlev varsayılan olarak "Açık (Zayıf)"tır, "Zayıf" en az hareket eder, "En Güçlü" en çok hareket eder, "Kapalı" hareketi devre dışı bırakır ve görüntü tutma olasılığını artırır. Bu, OSD menüsünden ayarlanabilir.

### **• TBM (Dışbükey Güç Kontrolü)**

Bu işlev, ortada yüksek ve uçlarda düşük olan matematiksel bir modeli takip ederek farklı görüntüler için güç kazancını otomatik ayarlamak suretiyle görüntü tutulmasını azaltır.

Bu işlev "Her Zaman Açık"tır.

### **• LBC (Yerel Parlaklık Kontrolü)**

Bu işlev, birikimli ortalama parlaklığın aşırı yüksek olarak algılandığı ekranın yerel alanlarında parlaklığı otomatik olarak azaltarak görüntü tutulmasını düşürür.

Bu işlev "Her Zaman Açık"tır.

### **• Pixel Refresh(Görüntü kalmasının ortadan kaldırılması)**

OLED ekranlar, hareketsiz bir görüntü uzun süre (yaklaşık 4 saat sürekli kullanımda) görüntülendiğinde görüntü tutulması göstermeye başlar.

Ortaya çıkmaya başlayan görüntü kalıntılarını ortadan kaldırmak amacıyla, en iyi görüntü performansı için ekran telafisi düzeltme ve görüntü kalıntısı giderme işlevlerini düzenli olarak çalıştırın.

### **Bakım döngüsü (Yalnızca AB)**

Bu işlevi aşağıdaki yollardan biriyle çalıştırabilirsiniz:

1). Ekran menüsünden, görüntü kalıntısı giderme işlevini manuel olarak açın ve menüden "Evet "i seçin.

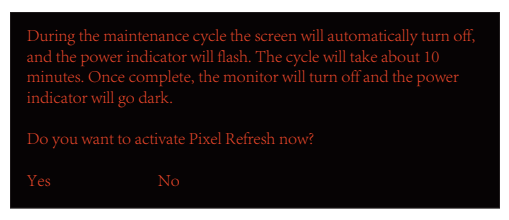

2). Her 4 saatlik kümülatif çalışmadan sonra görüntülenen uyarı mesajı iletişim kutusundan "Evet"i seçin.

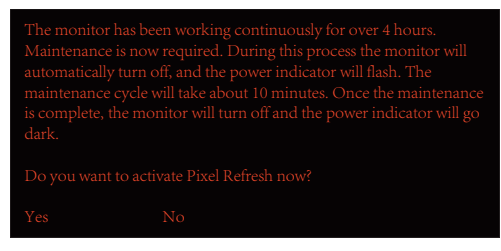

Her 4 saatlik kümülatif çalışmadan sonra, ekran telafisi düzeltme ve görüntü kalıntısı giderme işlevi ekran kapatıldığında veya 2 saat boyunca bekleme modunda kaldığında otomatik olarak çalışacaktır.

Bu işlem sırasında gücü açık tutun.

Monitör ilk olarak yaklaşık 30 saniye sürecek olan ekran telafisi düzeltme işlevini çalıştıracaktır. Bu işlem sırasında güç göstergesi beyaz renkte yanıp sönecektir (3 saniye açık, sonra 3 saniye kapalı).

Ardından, yaklaşık 10 dakika sürecek olan görüntü kalıntısı giderme işlevi çalışacaktır. Bu işlem sırasında güç göstergesi beyaz renkte yanıp sönecektir (1 saniye açık ve 1 saniye kapalı).

Tamamlandığında, güç göstergesi bekleme modu için turuncuya dönecek veya kapatma durumu için kapalı olacaktır.

Bakım sırasında, kullanıcı monitörü açmak için güç düğmesine basarsa, bakım işlemi kesintiye uğrayacak ve ekranın açılması yaklaşık 5 saniye sürecektir.

Görüntü kalıntısı giderme işlevinin kaç kez çalıştığını OSD menüsünün "Ekstra" bölümünden kontrol edebilirsiniz.

#### **• Otomatik Uyarı**

Otomatik Uyarıyı kapatırsanız ve önerilen süre içinde Piksel Yenileme veya Panel Yenileme çalıştırmazsanız, ekranda görüntü tutma sorununa neden olabilir.

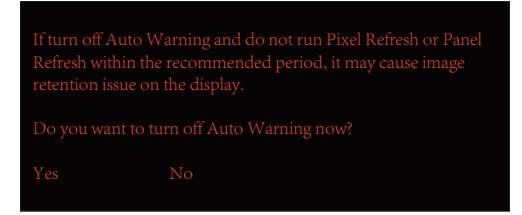

Kümülatif kullanım süresi 16 saate ulaştığında, geri sayım uyarıları 10 dakika önce görünmeye başlayacaktır. (10 dakikadan 1 dakika kalana kadar).

Monitörün bakım sürecine gireceğini hatırlatıyor, dosyaları kaydetmenizi şiddetle tavsiye ediyor.

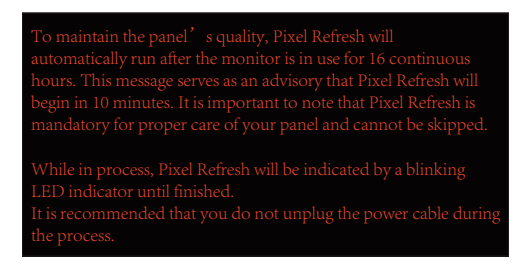

### **Bakım döngüsü (AB DIŞI)**

Bu işlevi aşağıdaki yollardan biriyle çalıştırabilirsiniz:

1). Ekran menüsünden, görüntü kalıntısı giderme işlevini manuel olarak açın ve menüden "Evet "i seçin.

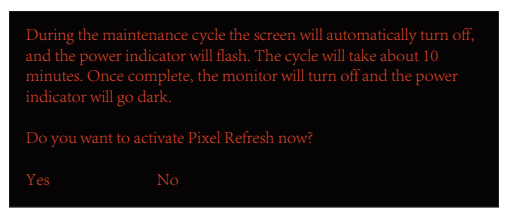

2). Her 4 saatlik kümülatif çalışmadan sonra görüntülenen uyarı mesajı iletişim kutusundan "Evet"i seçin.

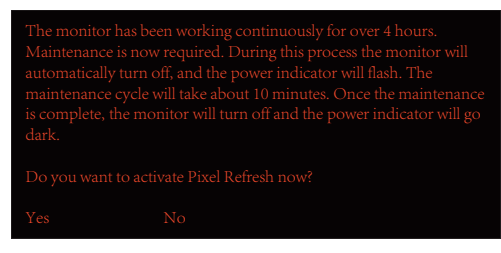

"Hayır" seçilirse, monitör 24 saat boyunca çalıştıktan sonra "Evet" seçilene kadar her saat başı uyarılırsınız.

"Evet" ya da "Hayır" seçilmezse, monitör 24 saat çalıştıktan sonra kullanıcı "Evet" seçeneğini seçene kadar uyarı mesajı her saat tekrarlanacaktır.

Her 4 saatlik kümülatif çalışmadan sonra, ekran telafisi düzeltme ve görüntü kalıntısı giderme işlevi ekran kapatıldığında veya 15 dakika boyunca bekleme modunda kaldığında otomatik olarak çalışacaktır.

Bu işlem sırasında gücü açık tutun.

Monitör ilk olarak yaklaşık 30 saniye sürecek olan ekran telafisi düzeltme işlevini çalıştıracaktır. Bu işlem sırasında güç göstergesi beyaz renkte yanıp sönecektir (3 saniye açık, sonra 3 saniye kapalı).

Ardından, yaklaşık 10 dakika sürecek olan görüntü kalıntısı giderme işlevi çalışacaktır. Bu işlem sırasında güç göstergesi beyaz renkte yanıp sönecektir (1 saniye açık ve 1 saniye kapalı).

Tamamlandığında, güç göstergesi bekleme modu için turuncuya dönecek veya kapatma durumu için kapalı olacaktır.

Bakım sırasında, kullanıcı monitörü açmak için güç düğmesine basarsa, bakım işlemi kesintiye uğrayacak ve ekranın açılması yaklaşık 5 saniye sürecektir.

Görüntü kalıntısı giderme işlevinin kaç kez çalıştığını OSD menüsünün "Ekstra" bölümünden kontrol edebilirsiniz.

### **• Otomatik Uyarı**

Otomatik Uyarıyı kapatırsanız ve önerilen süre içinde Piksel Yenileme veya Panel Yenileme çalıştırmazsanız, ekranda görüntü tutma sorununa neden olabilir.

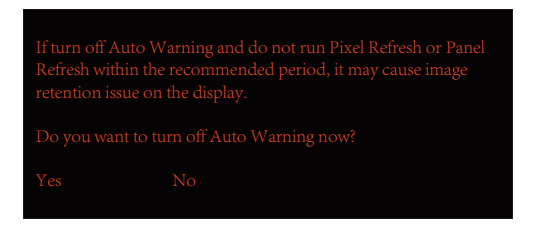

# <span id="page-19-0"></span>**Ayarlama**

## K**ı**sayollar

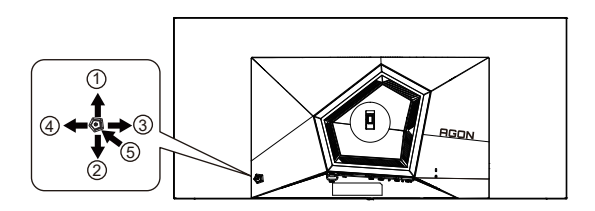

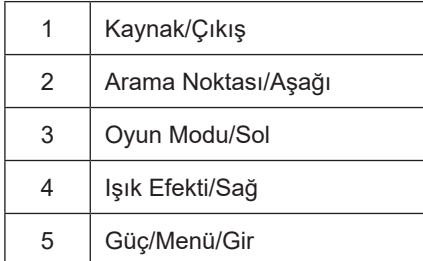

### **Güç/Menü/Gir**

Monitörü açmak için Güç düğmesine basın.

Ekran menüsü görünmüyorsa ekran menüsünü görüntülemek veya seçimi onaylamak için basın. Monitörü kapatmak için yaklaşık 2 saniye basılı tutun.

### **Arama Noktası**

OSD olmadığında, Arama Noktasını göstermek/gizlemek için Arama Noktası düğmesine basın.

### **Oyun Modu/Sol**

Ekran menüsü görünmüyorken, oyun modu işlevini açmak için "Sol" tuşuna, ardından farklı oyun türleri temelinde oyun modunu (FPS, RTS, Yarış, Oyuncu 1, Oyuncu 2 veya Oyuncu 3) seçmek için "Sol" ya da "Sağ" tuşuna basın.

### **Işık Efekti/Sağ**

Ekran menüsü açık değilken, Işık Efekti işlevini etkinleştirmek için "Sağ" tuşuna basın.

### **Kaynak/Çıkış**

Ekran menüsü kapalıyken, Kaynak/Çıkış düğmesine basmak Kaynak kısayol tuşu işlevini gerçekleştirecektir.

## <span id="page-20-0"></span>**Description of the remote control buttons**

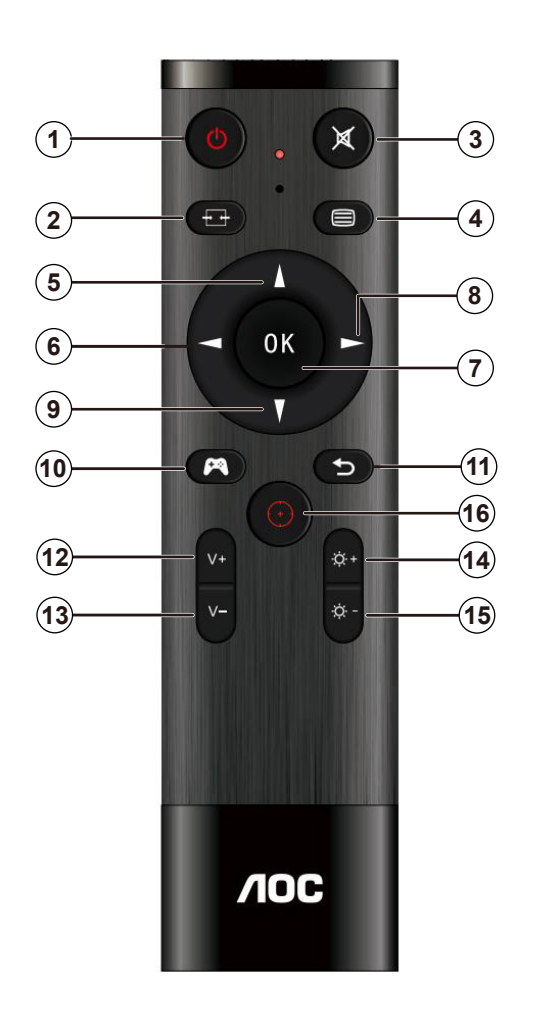

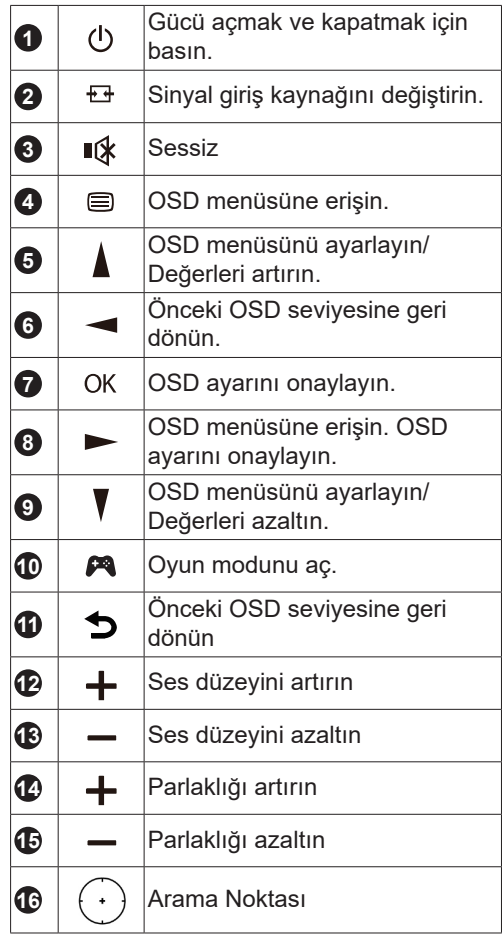

## <span id="page-21-0"></span>**OSD Anahtar Kılavuzu (Menü)**

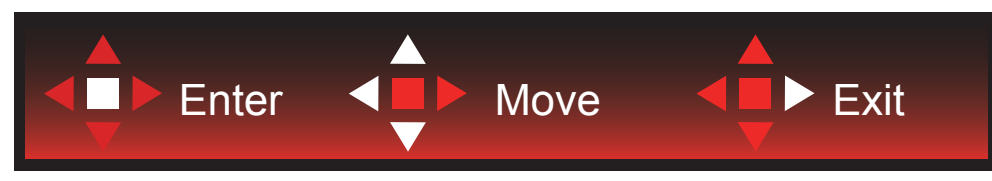

Gir : Sonraki OSD düzeyini girmek için Enter tuşunu kullanın Taşı : OSD seçimini taşımak için Sol / Yukarı / Aşağı tuşunu kullanın Çıkış : OSD'den çıkmak için Sağ tuşunu kullanın

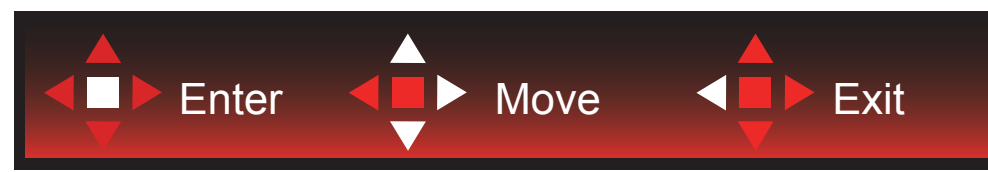

Gir : Sonraki OSD düzeyini girmek için Enter tuşunu kullanın

Taşı : OSD seçimini taşımak için Sağ / Yukarı / Aşağı tuşunu kullanın

Çıkış : OSD'den çıkmak için Sol tuşunu kullanın

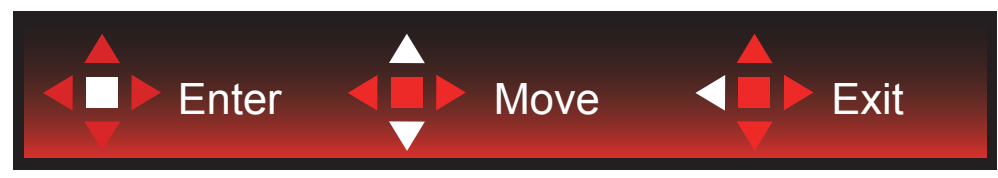

Gir : Sonraki OSD düzeyini girmek için Enter tuşunu kullanın Taşı : OSD seçimini taşımak için Sol / Yukarı / Aşağı tuşunu kullanın

Çıkış : OSD'den çıkmak için Sol tuşunu kullanın

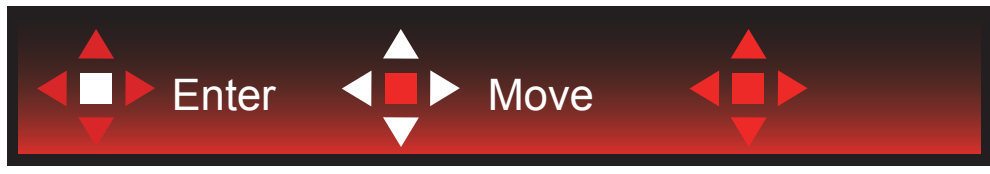

Taşı : OSD seçimini taşımak için Sol / Sağ / Yukarı / Aşağı tuşunu kullanın

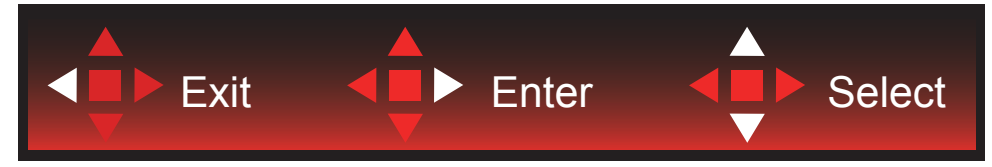

Çıkış : Önceki OSD düzeyinde OSD'den çıkmak için Sol tuşunu kullanın Gir : Sonraki OSD düzeyini girmek için Sağ tuşunu kullanın Seç : OSD seçimini taşımak için Yukarı / Aşağı tuşunu kullanın

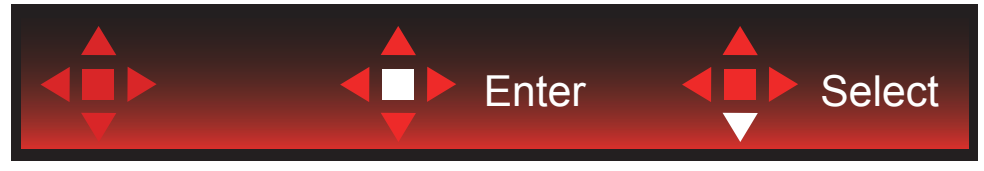

Gir : OSD ayarını uygulamak ve önceki OSD düzeyine geri dönmek için Enter tuşunu kullanın Seç : OSD ayarını yapmak için Aşağı tuşunu kullanın

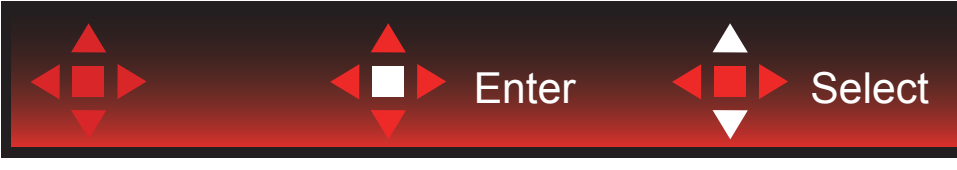

Seç : OSD ayarını yapmak için Yukarı / Aşağı tuşunu kullanın

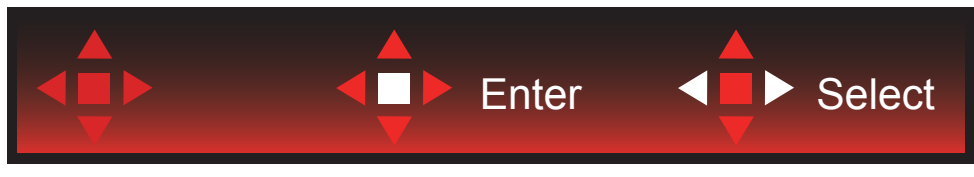

Gir : Önceki OSD düzeyinde OSD'den çıkmak için Enter tuşunu kullanın Seç : OSD ayarını yapmak için Sol / Sağ tuşunu kullanın

# <span id="page-23-0"></span>**OSD Setting (OSD Ayarı)**

**Kontrol tuşlarında basit ve kolay talimatlar.**

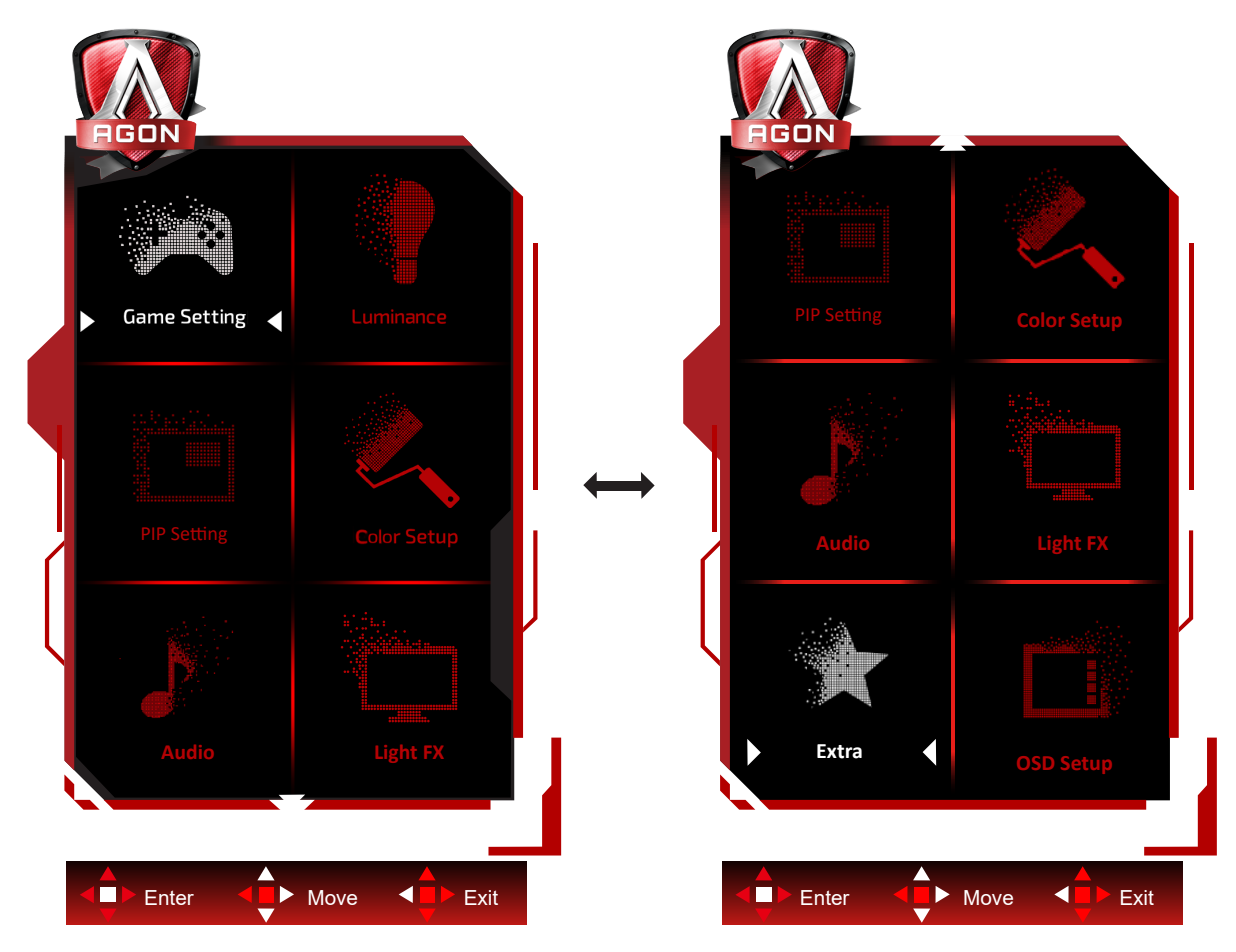

- 1). Ekran menüsü penceresini etkinleştirmek için MENÜ düğmesine basın.
- 2). OSD ayarlarını taşımak veya seçmek (ayarlamak) için Anahtar Kılavuzu takip edin
- 3). Ekran Menüsü Kilidi/Kilit Açma İşlevi: Ekran menüsünü kilitlemek veya kilidini açmak için, ekran menüsü işlevi etkin değilken Aşağı düğmesini 10 sn. basılı tutun.

### **Notlar:**

- 1). Üründe yalnızca bir sinyal girişi varsa "Giriş Seçimi" öğesi devre dışı bırakılır.
- 2). ECO modları (Standart mod hariç), DCR ve DCB modu şeklindeki dört durumdan yalnızca biri var olabilir.

## <span id="page-24-0"></span>**Game Setting (Oyun Ayarı)**

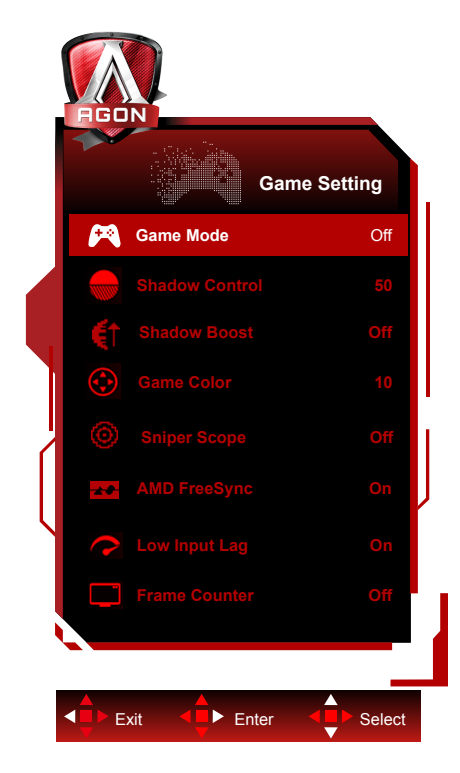

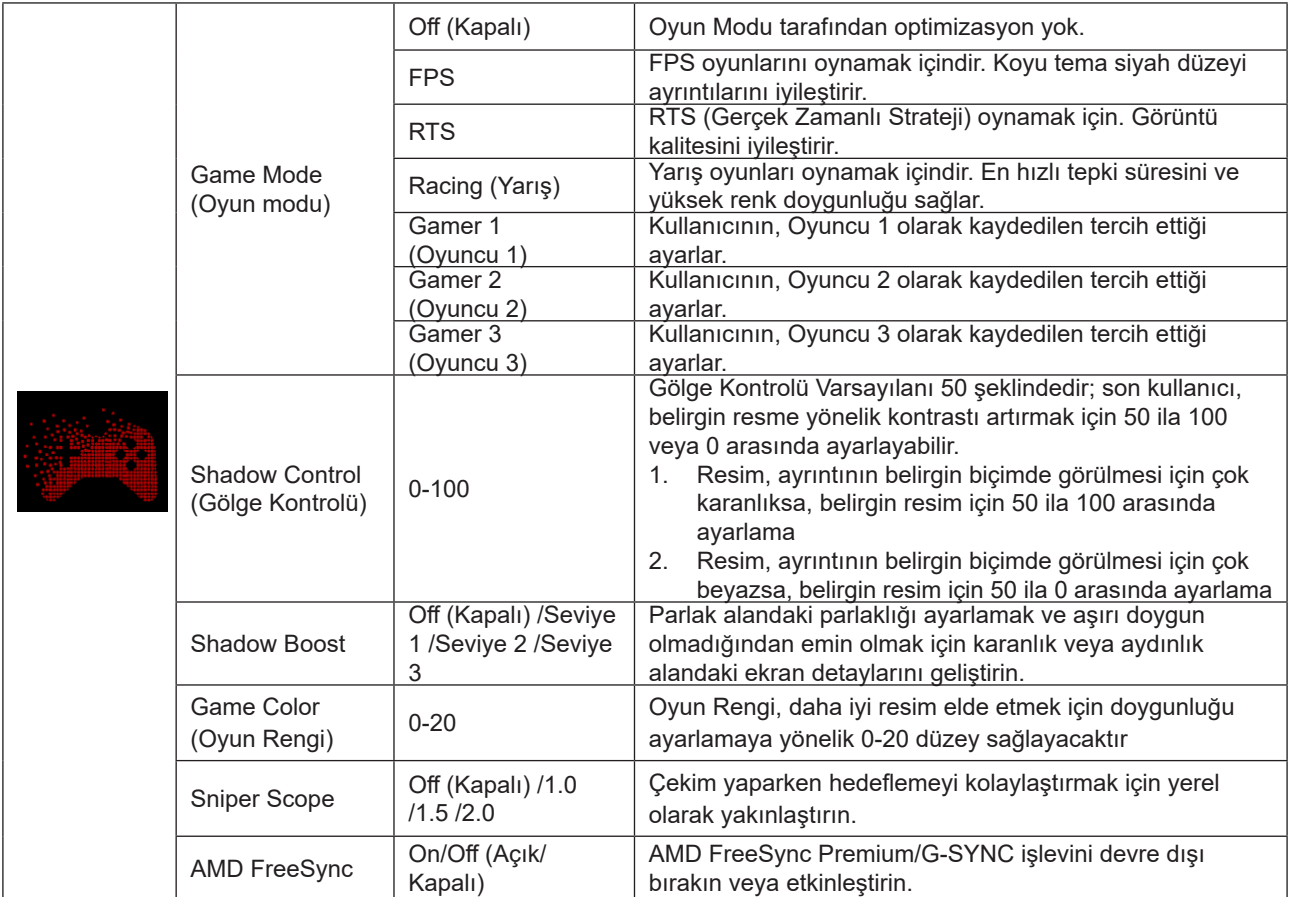

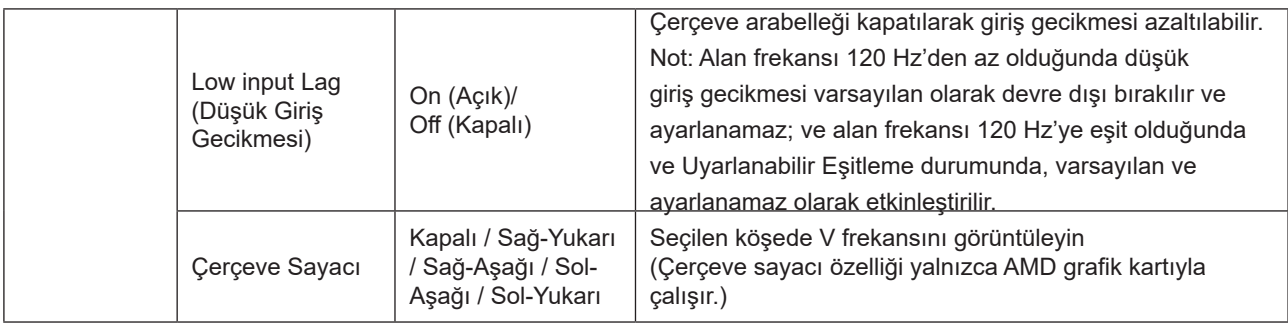

### **Not:**

"Luminance (Parlaklık)" altındaki "HDR Modu"/"HDR" yok-kapalı'ya ayarlı olduğunda "Oyun Modu", "Gölge Kontrolü" ve "Oyun Rengi" ayarlanamaz.

Renk Ayarları altındaki Renk Alanı sRGB veya DCI-P3 olarak ayarlandığında, Oyun Modu, Karanlık Alan Kontrolü ve Oyun Tonu öğeleri ayarlanamaz.

### <span id="page-26-0"></span>**Luminance (Parlaklık)**

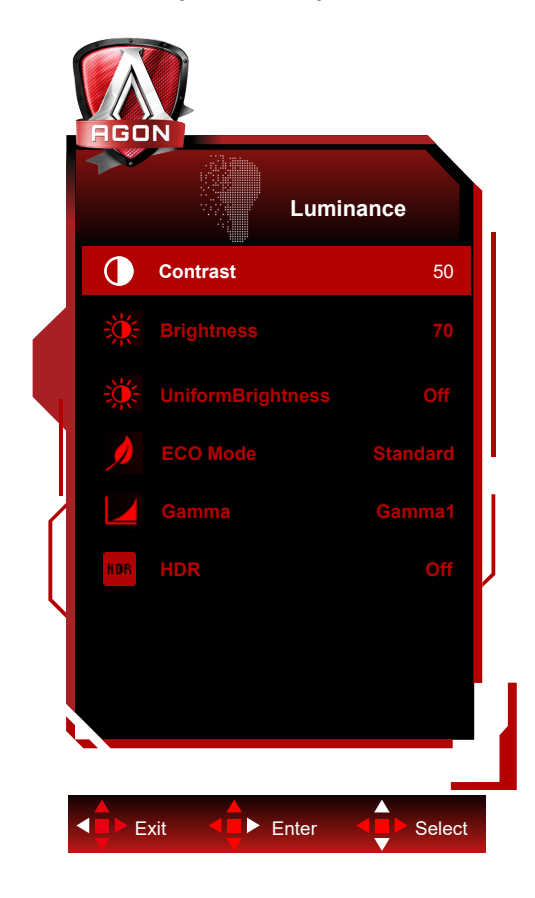

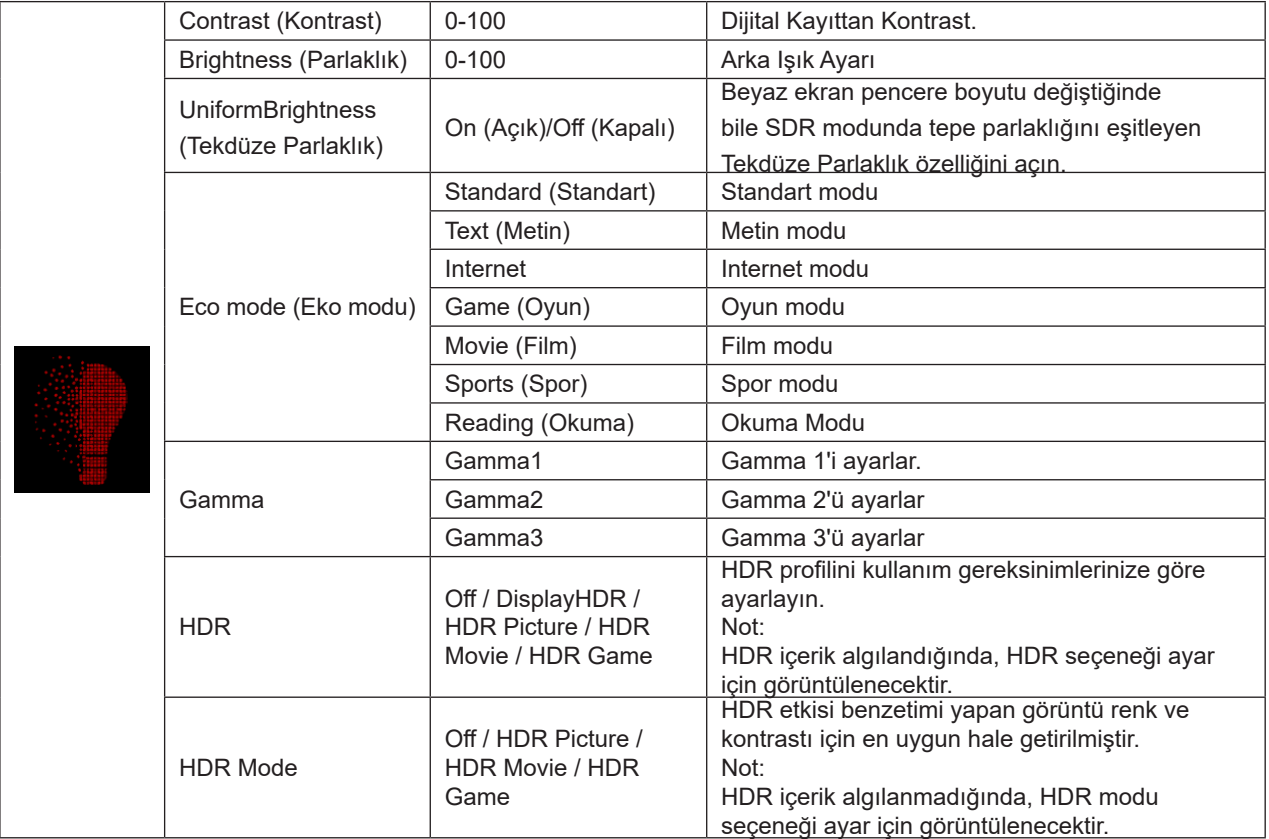

### **Not:**

"Luminance (Parlaklık)" altındaki "HDR Modu" yok-kapalı'ya ayarlı olduğunda "Kontrast", "EKO modu" ve "Gamma" ayarlanamaz.

"Luminance (Parlaklık)" altındaki "HDR" yok-kapalı'ya ayarlı olduğunda "Parlaklık" altındaki öğelerin tümü ayarlanamaz. Renk Ayarları altındaki Renk Alanı sRGB veya DCI-P3 olarak ayarlandığında, Kontrast, Parlaklık Senaryo Modu, Gamma ve HDR/HDR Modu öğeleri ayarlanamaz.

### <span id="page-27-0"></span>**PIP Setting(PIP Ayarı)**

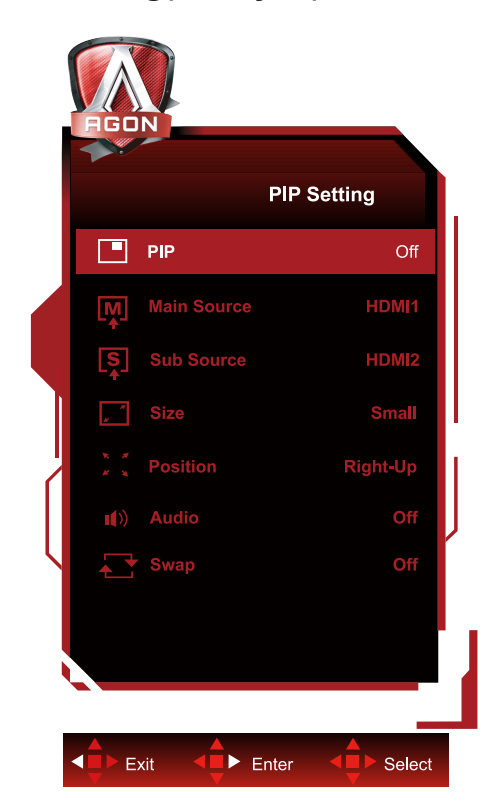

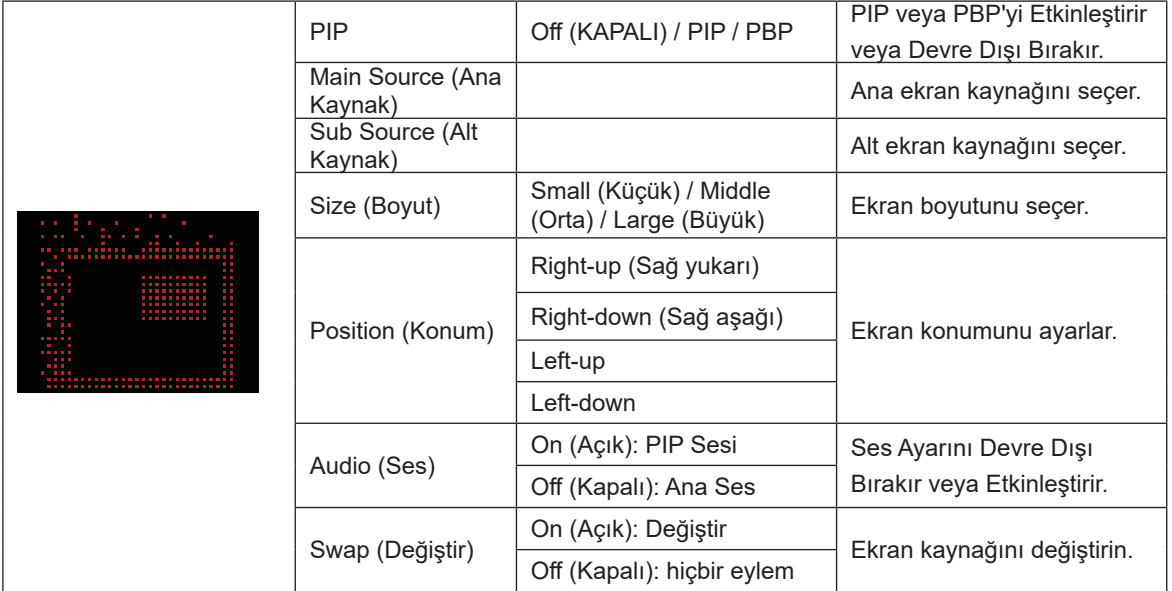

### **Not:**

1) "Parlaklık" altındaki "HDR" kapalı olmayan duruma ayarlandığında, "PIP Ayarı" altındaki tüm öğeler ayarlanamaz.

2) PIP/PBP etkinleştirildiğinde, OSD menüsündeki renkle ilgili bazı ayarlar yalnızca ana ekran için geçerlidir, alt ekran desteklenmez. Bu nedenle, ana ekranın ve alt ekranın renkleri farklı olabilir.

3) İstenen görüntü efektini elde etmek için giriş sinyali çözünürlüğünü PBP'de 1720x1440@60Hz olarak ayarlayın.

4) PBP/PIP etkinleştirildiğinde, ana ekran/alt ekran giriş kaynağının uyumluluğu aşağıdaki tabloda gösterilmektedir:

| PIP/PBP      |                   | Main Source (Ana Kaynak) |       |                  |    |
|--------------|-------------------|--------------------------|-------|------------------|----|
|              |                   | HDMI1                    | HDMI2 | USB <sub>C</sub> | DP |
|              | HDMI1             |                          |       |                  |    |
| Sub Source   | HDMI <sub>2</sub> |                          |       |                  |    |
| (Alt Kaynak) | USB C             |                          |       |                  |    |
|              | DP                |                          |       |                  |    |

### <span id="page-29-0"></span>**Color Setup (Renk Ayarı)**

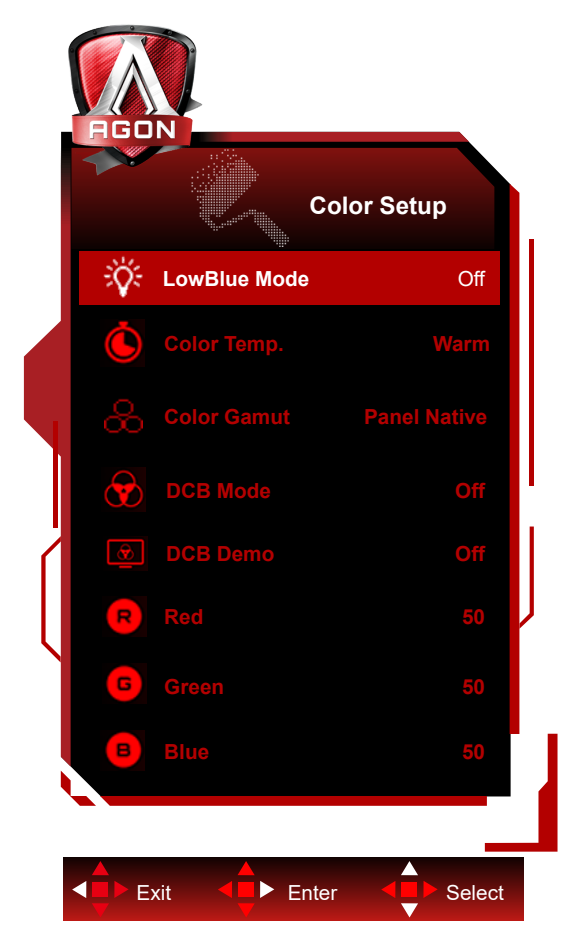

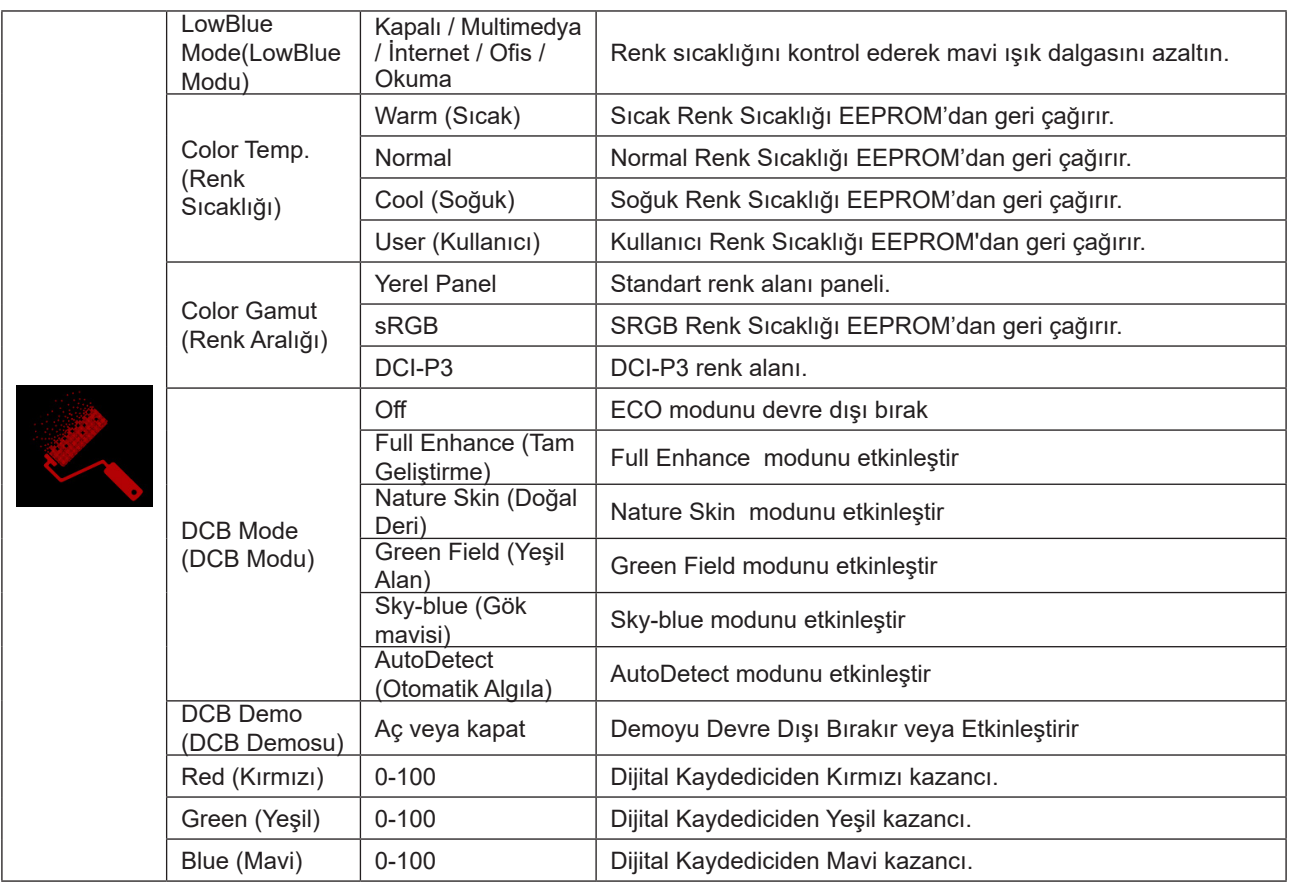

**Not:**

"Luminance (Parlaklık)" altındaki "HDR Modu" veya "HDR" yok-kapalı'ya ayarlı olduğunda "Renk Kurulumu" altındaki öğelerin tümü ayarlanamaz.

Renk Alanı sRGB veya DCI-P3 olarak ayarlandığında, Renk Ayarları altındaki diğer tüm öğeler ayarlanamaz.

### <span id="page-31-0"></span>**Audio (Ses)**

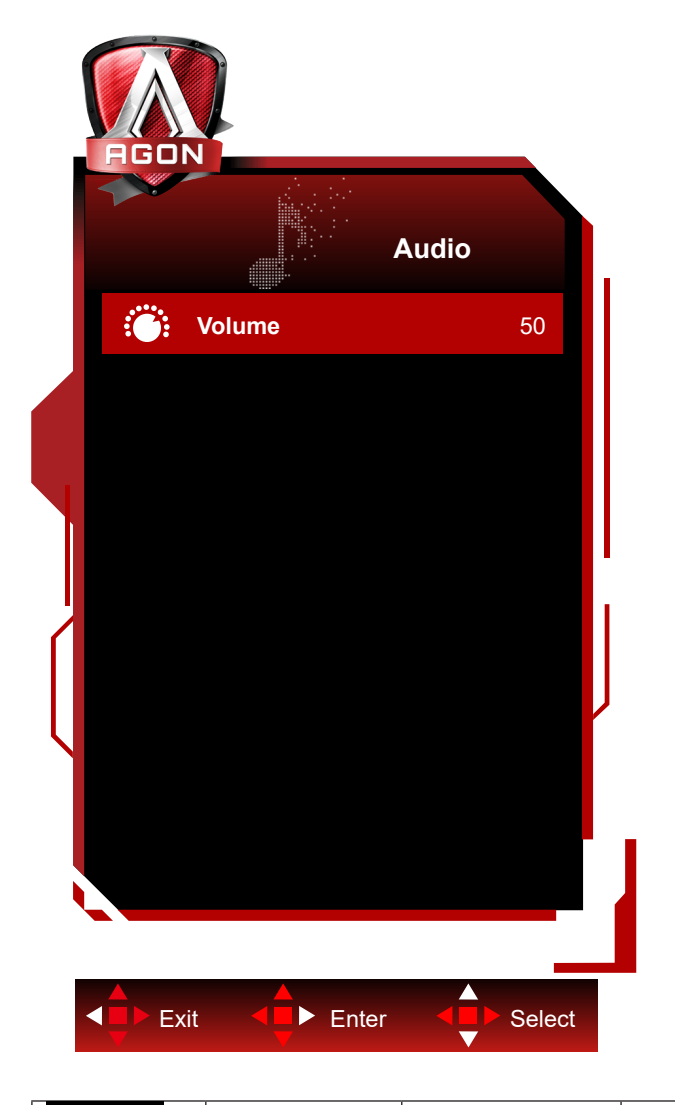

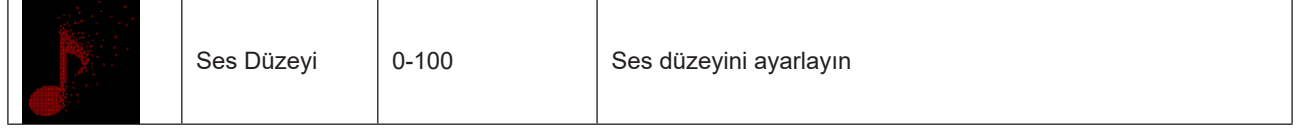

### <span id="page-32-0"></span>**Light FX (Işık Efekti)**

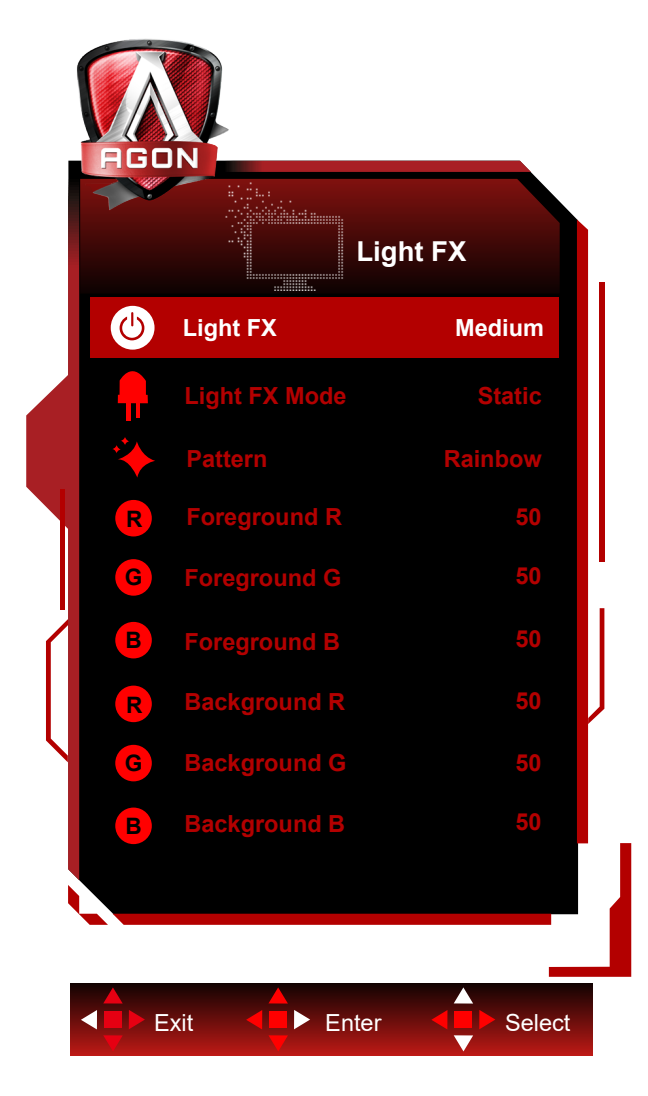

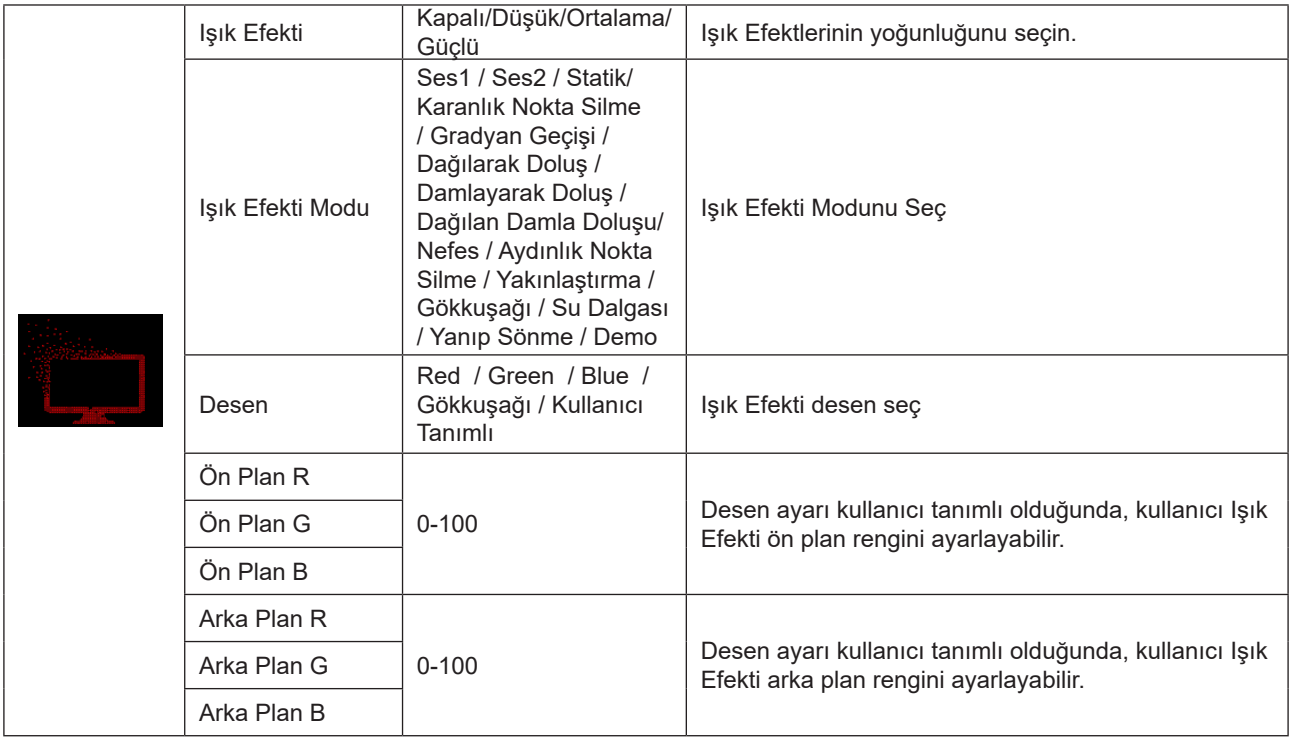

### <span id="page-33-0"></span>**Extra (Ekstra)**

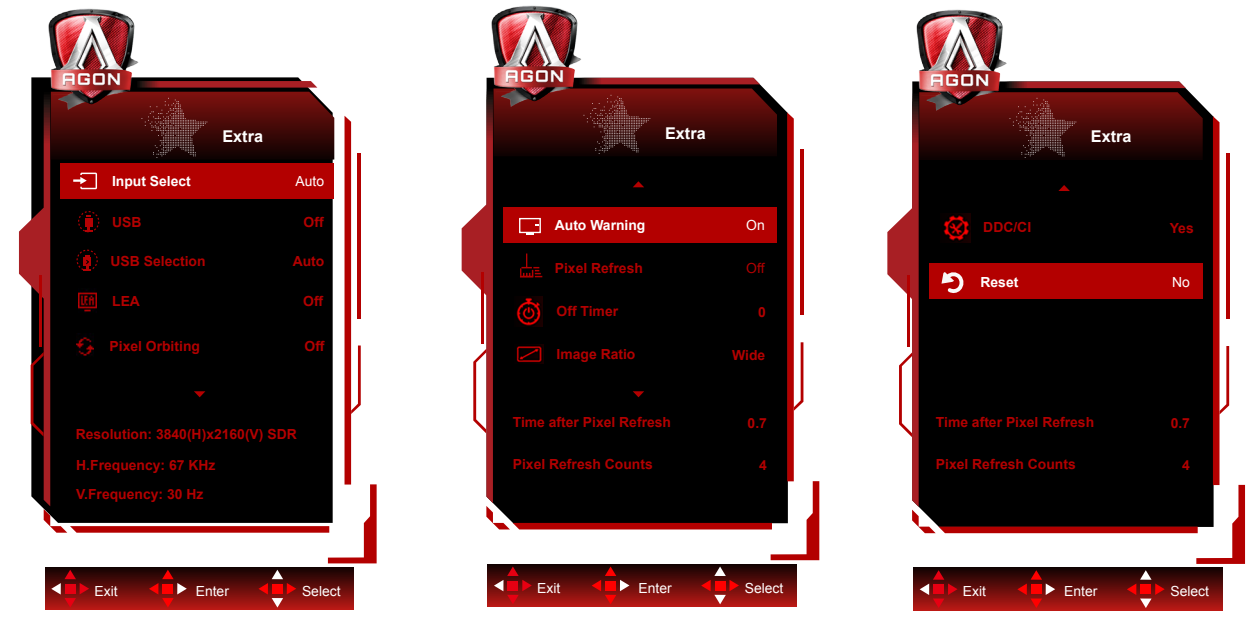

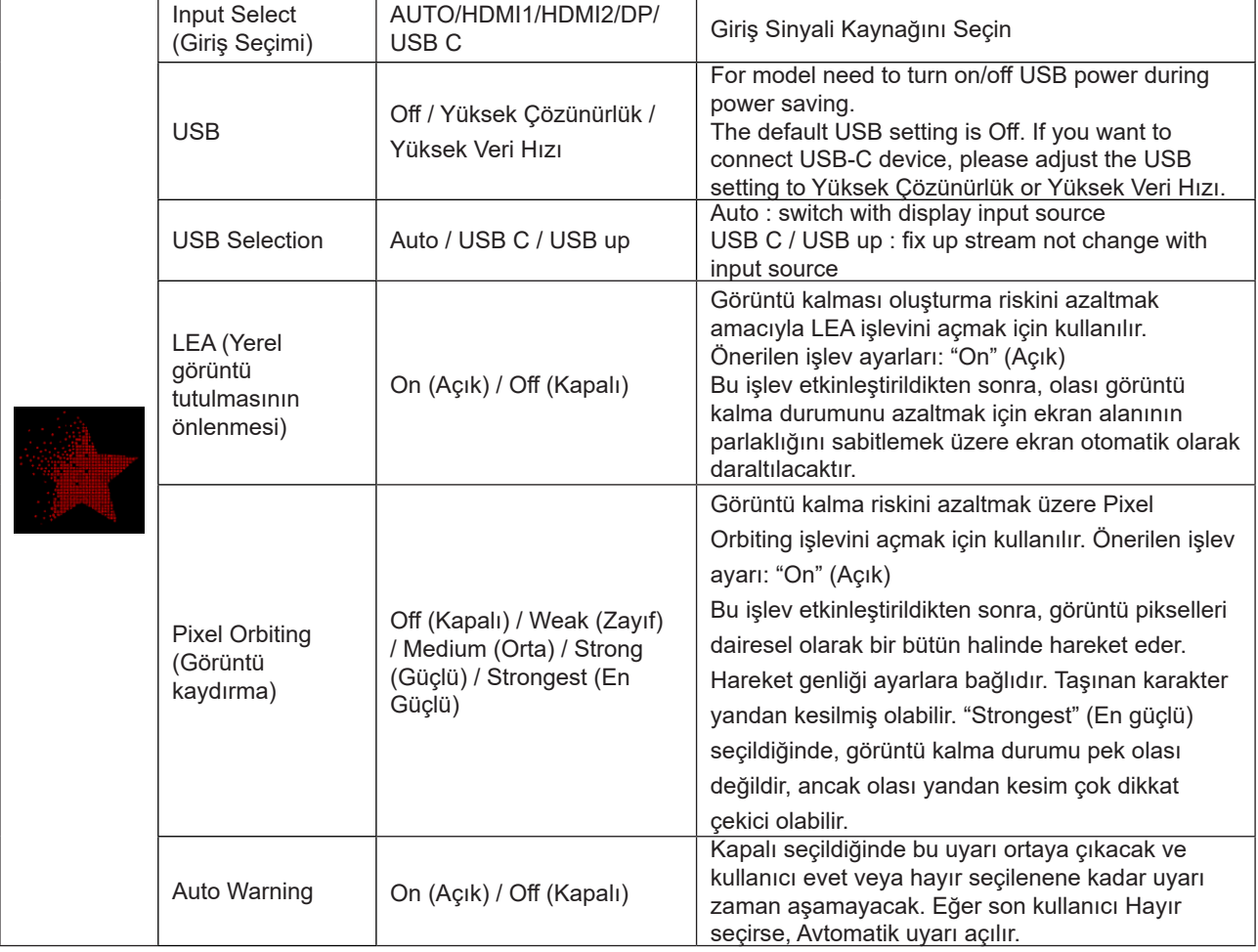

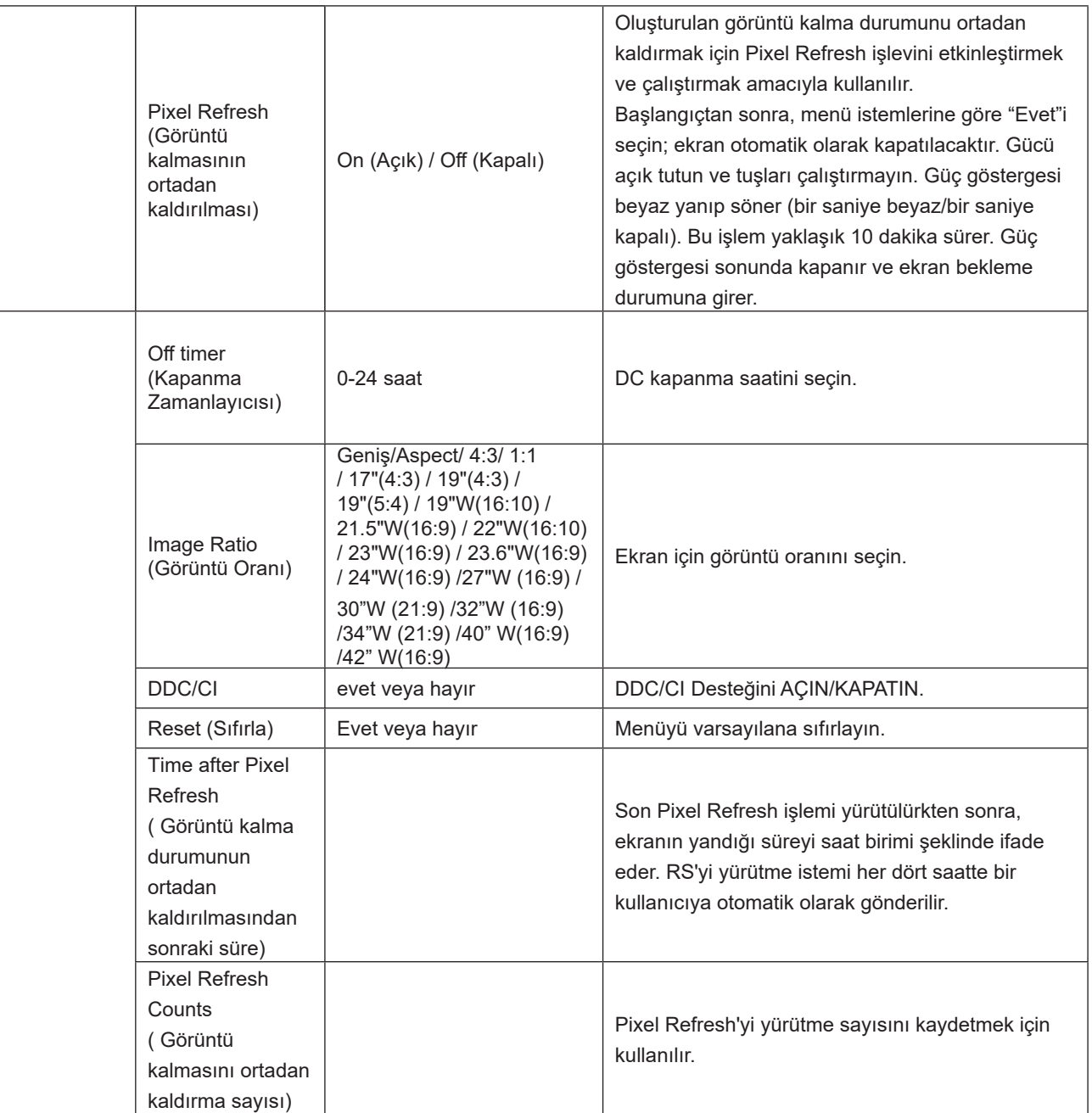

## <span id="page-35-0"></span>**OSD Setup (OSD Ayarı)**

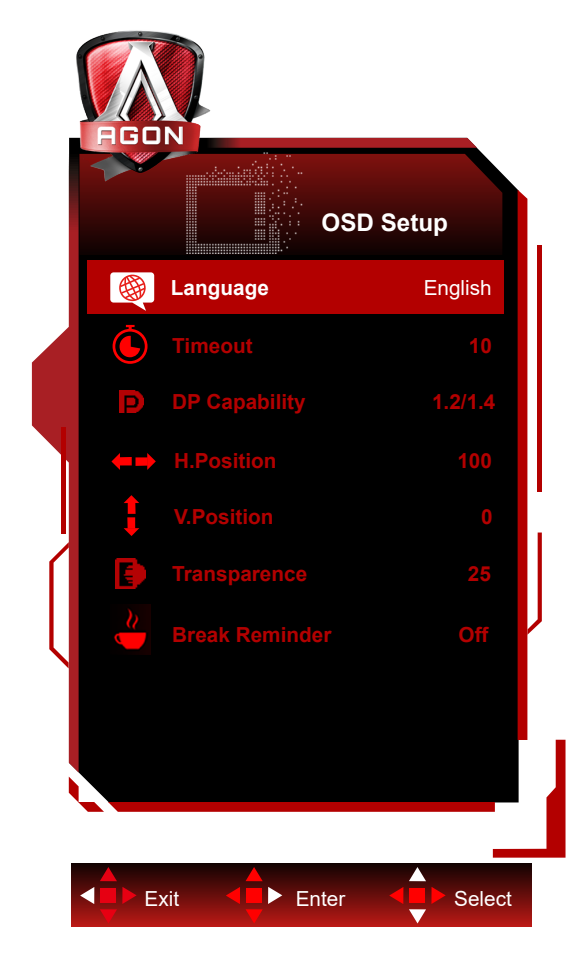

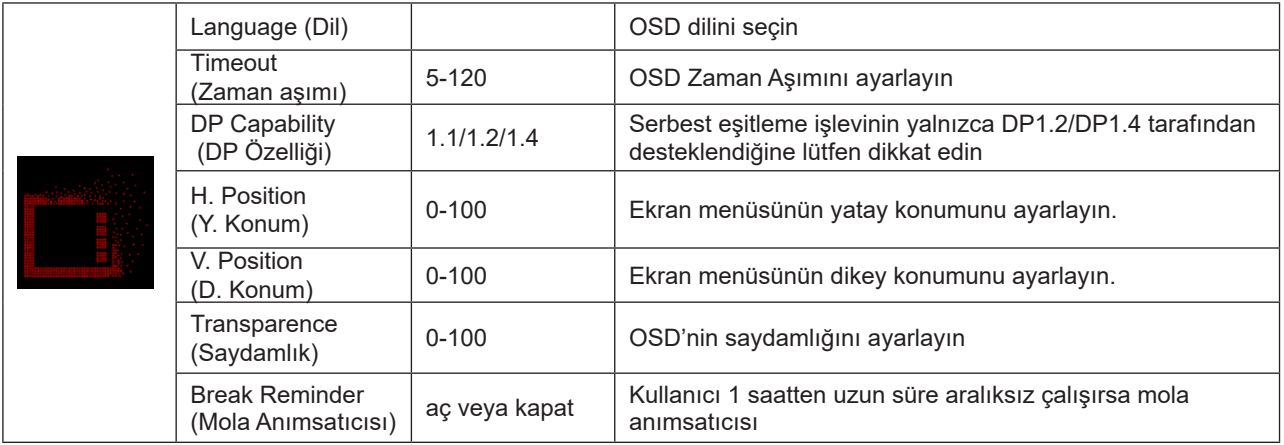

# <span id="page-36-0"></span>**LED göstergesi**

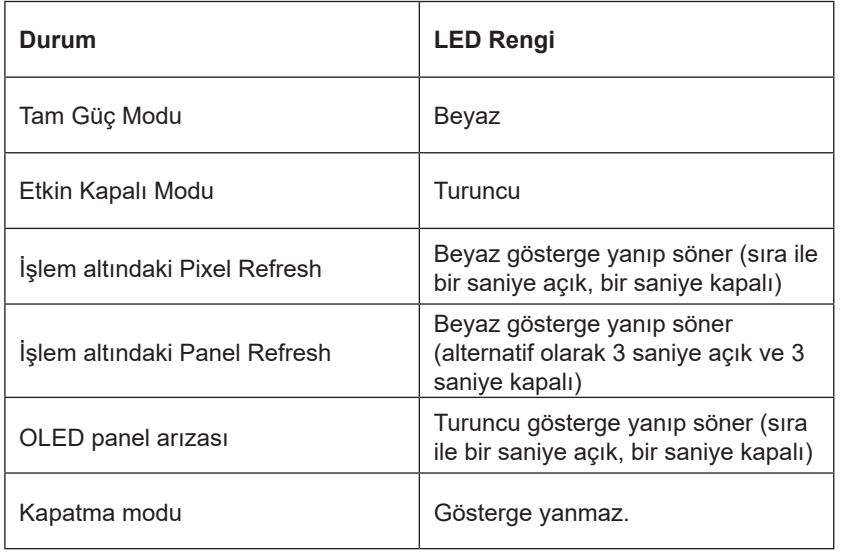

# <span id="page-37-0"></span>**Sorun Giderme**

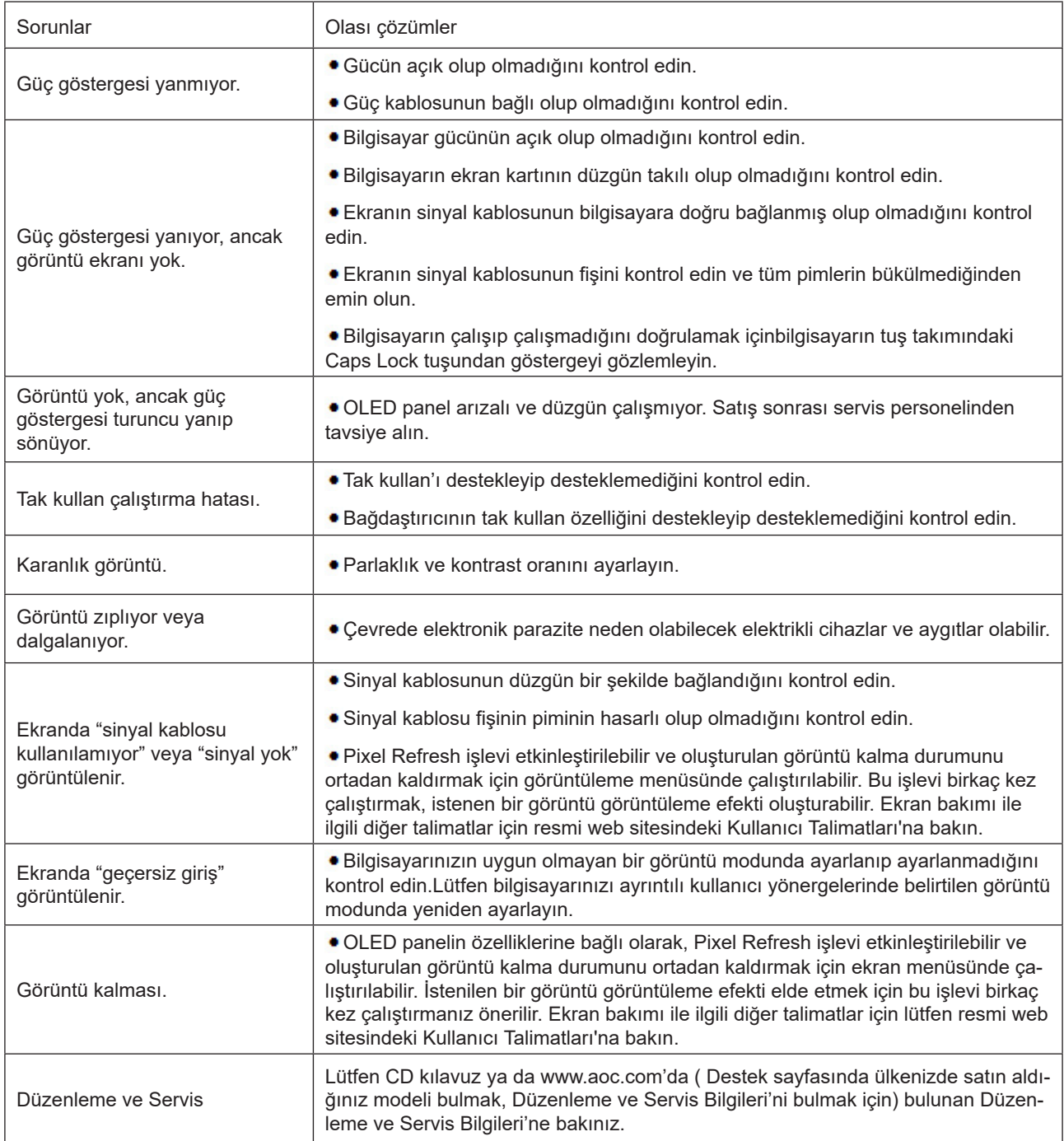

# <span id="page-38-0"></span>**Teknik Özellikler**

# **Genel Özellikler**

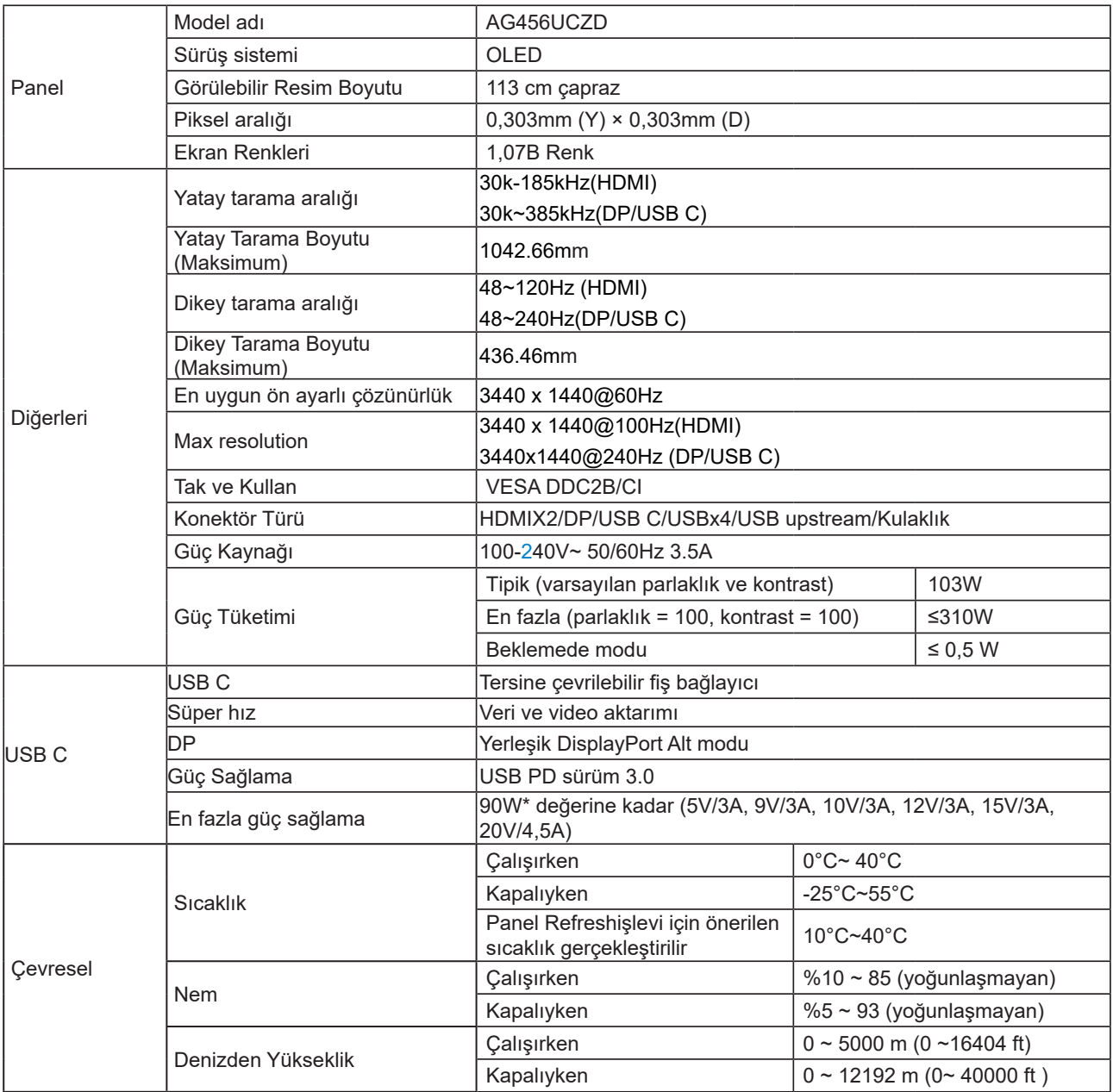

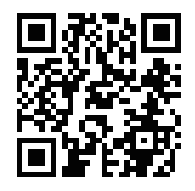

Not:

1). Bu ürünün desteklediği maksimum ekran rengi sayısı 1,07 milyardır ve ayar koşulları aşağıdaki gibidir (bazı ekran kartlarının çıkış sınırlamasından dolayı farklılıklar olabilir):

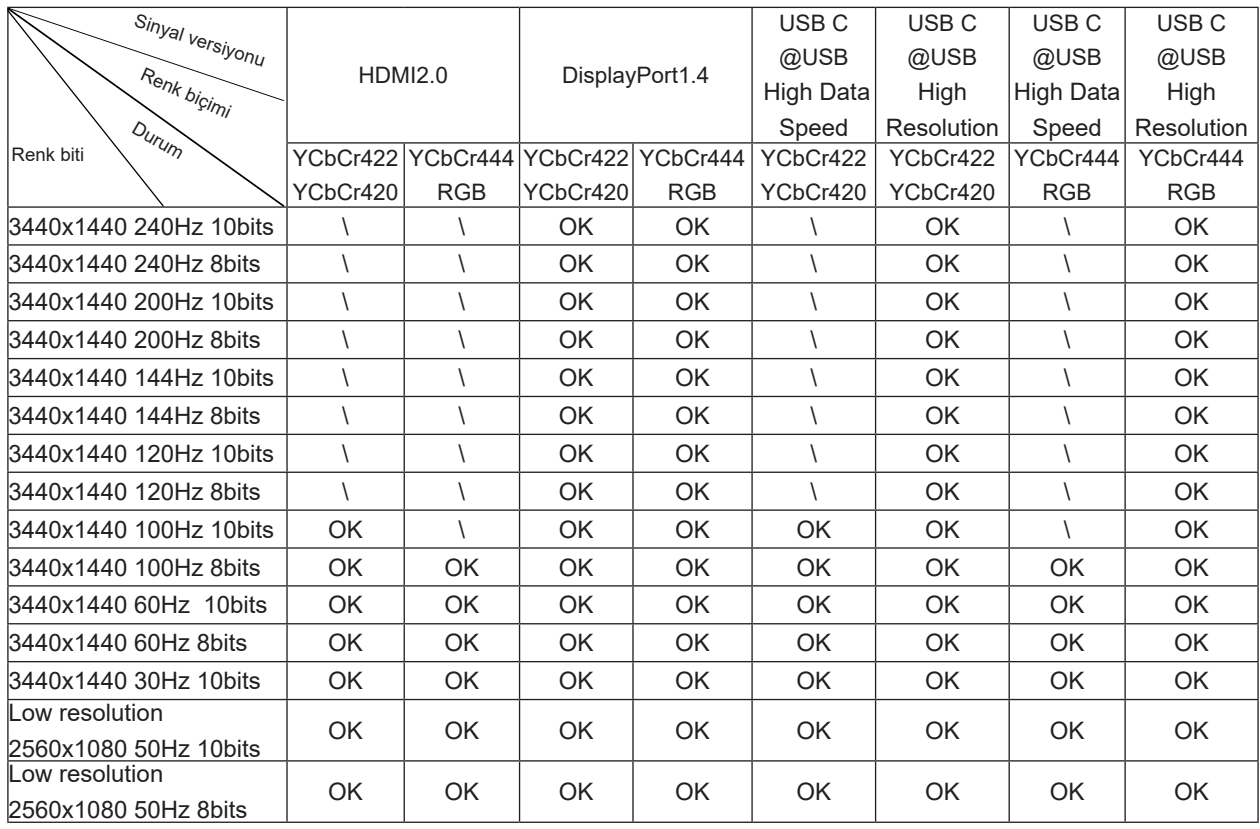

2) DP 1.4 (HBR3) sinyal girişinde WQHD 240Hz 1,07 milyar renge (RGB/YCbCr 4:4:4 formatında) ulaşmak için, DSC özellikli bir ekran kartı kullanılmalıdır. DSC desteği için ekran kartı üreticisine danışın.

3) .3440x1440@240Hz DSC'yi destekleyen grafik kartı kullanılmalı. Bazı grafik kart çıkış sınırları yüzünden farklılıklar olabilir. Lütfen DSC desteği için grafik kart üreticisine danışın

4) Çok fonksiyonel USB C arayüzü, 90 W'in maksimal çıkış gücü ile. Çıkış gücü kullanım senaryosuna, çevresine ve farklı bilgisayar modellerine bağlı olduğunda değişebilir. Özellikle veriler gerçek durumun üzerinde.

# <span id="page-40-0"></span>**Ön Ayarlı Görüntüleme Modları**

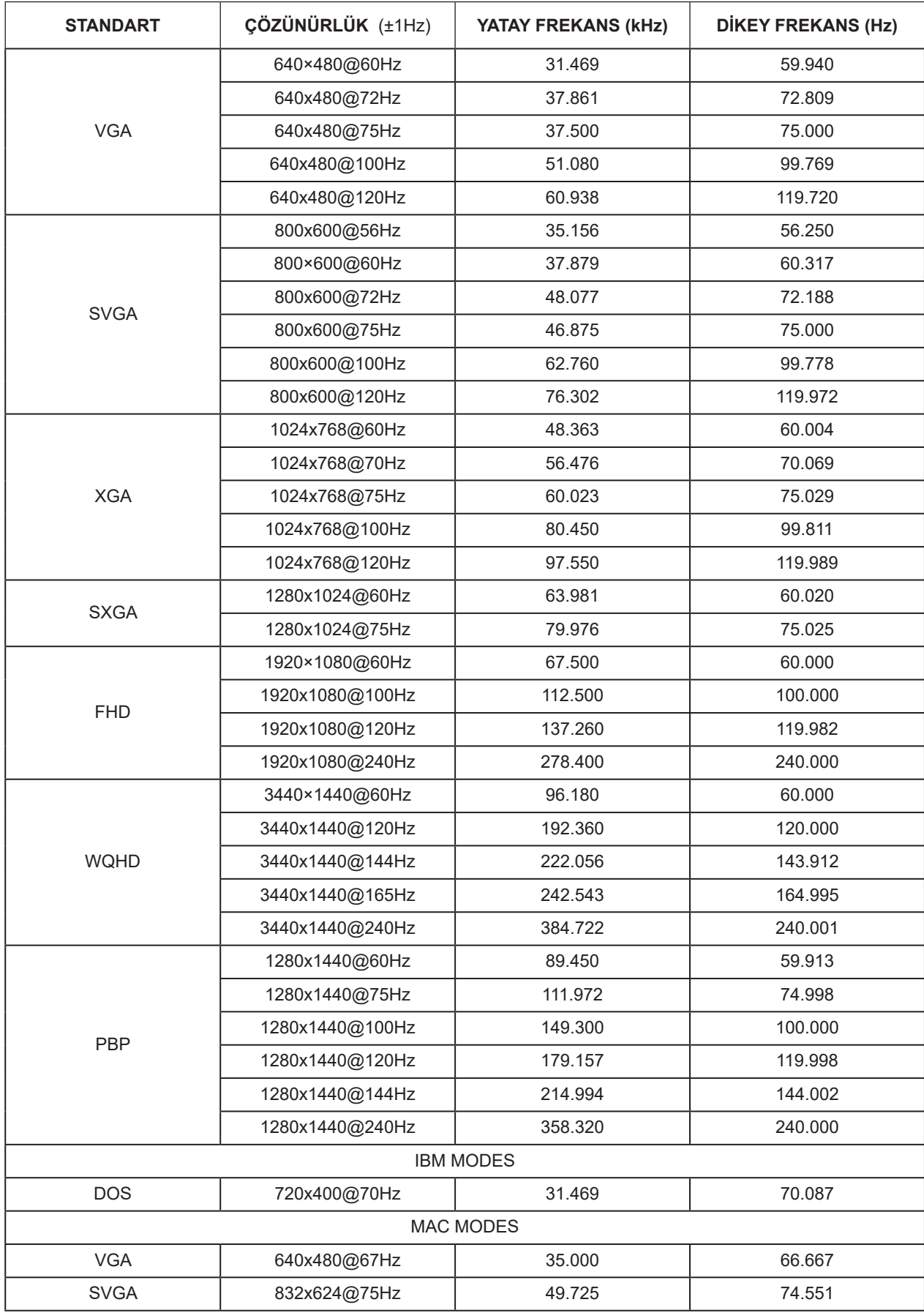

### Not:

VESA standardına göre, farklı işletim sistemlerinin ve ekran kartlarının yenileme hızı (alan frekansı) hesaplanırken belirli bir hata (+/-1Hz) olabilir. Uyumluluğu artırmak için, bu ürünün nominal yenileme hızı yuvarlanmıştır. Lütfen gerçek ürüne bakın.

# <span id="page-42-0"></span>**Pim Atamaları**

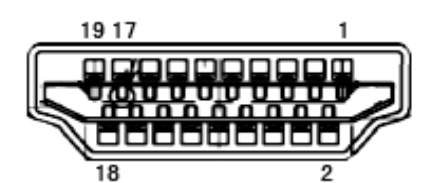

19 Pimli Renk Görüntüleme Sinyali Kablosu

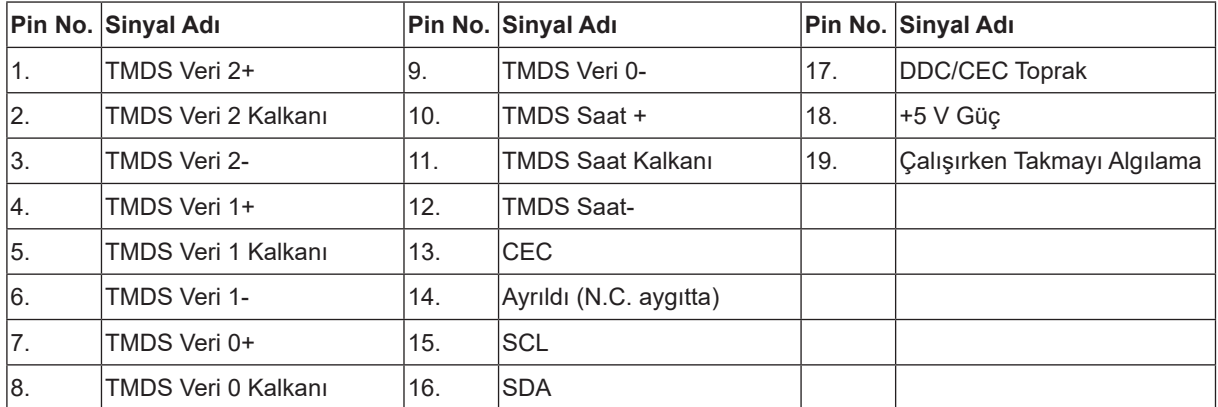

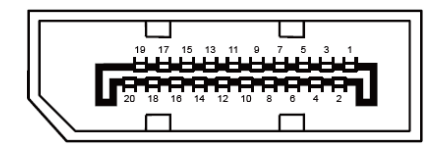

20 Pimli Renk Görüntüleme Sinyali Kablosu

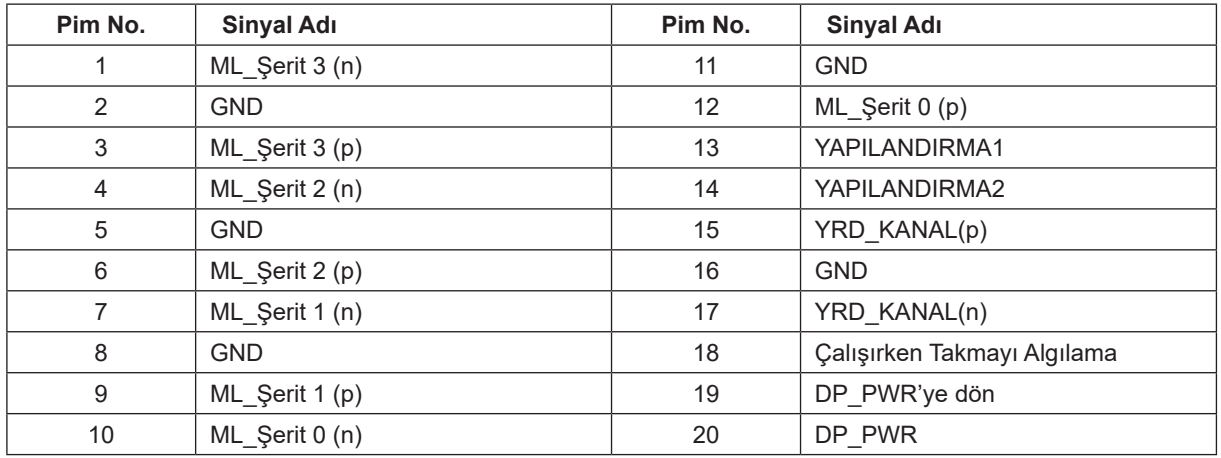

## <span id="page-43-0"></span>**Tak ve Kullan**

### **Tak ve Kullan DDC2B Özelliği**

Bu monitör VESA DDC STANDARDI'na göre VESA DDC2B özellikleriyle donatılmıştır. Monitörün ana bilgisayar sistemine kimliğini tanımlaması için bilgilendirmesine ve kullanılan DDC düzeyine göre ekran özellikleri hakkında ek bilgileri iletmesine izin verir.

DDC2B, I2C protokolüne göre iki yönlü bir veri kanalıdır. Ana bilgisayar DDC2B kanalı üzerinden EDID bilgilerini isteyebilir.